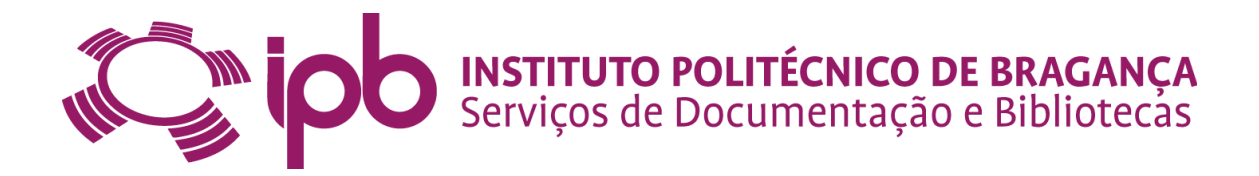

# Guia de Boas Práticas para Editores de

# Metadados/Administradores Locais

# **BIBLIOTECA DIGITAL IPB**

Repositório Institucional do Instituto Politécnico de Bragança

Dez. 2014

# **EN POO INSTITUTO POLITÉCNICO DE BRAGANÇA**<br>Serviços de Documentação e Bibliotecas

# Índice

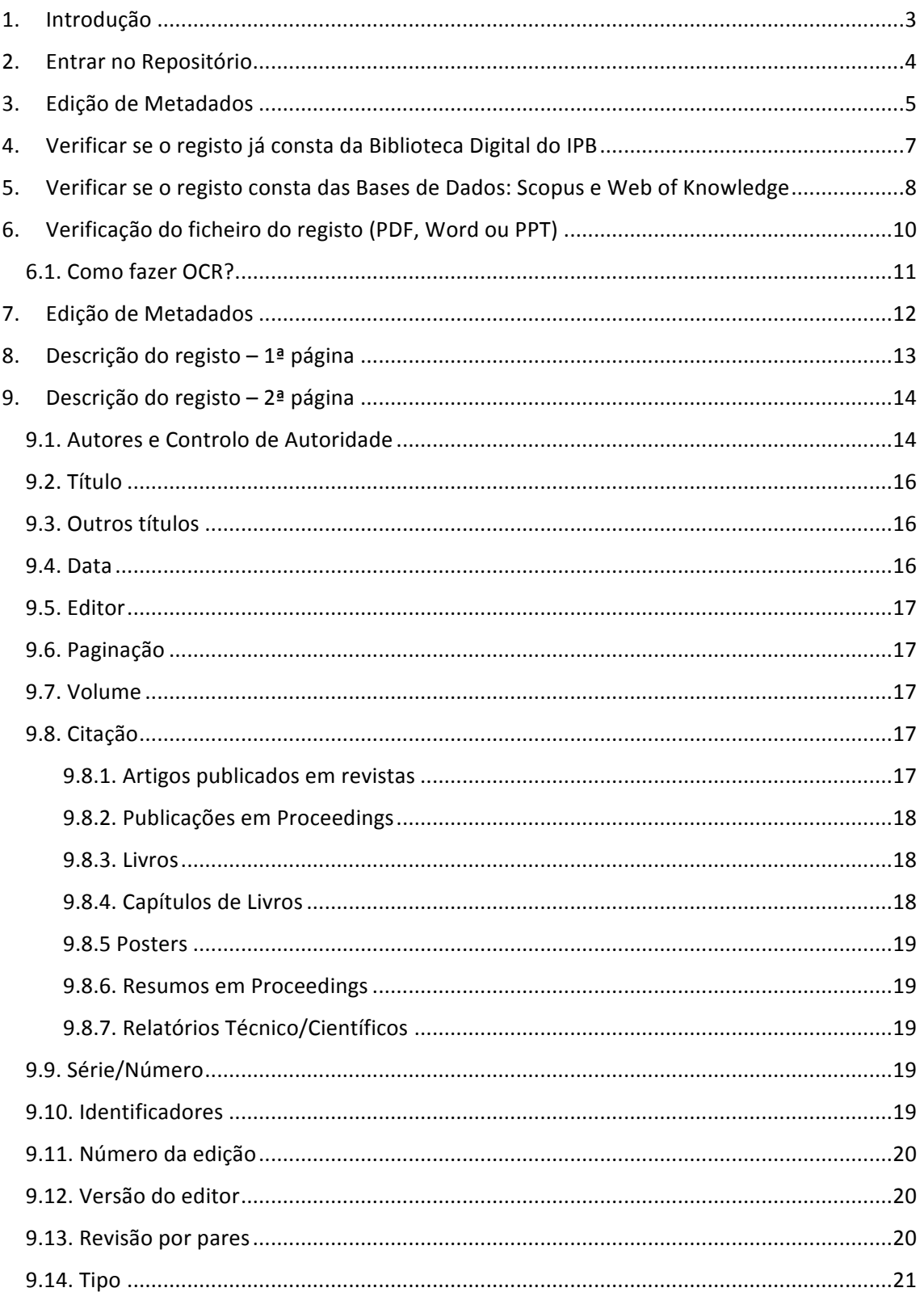

# IN JOUR INSTITUTO POLITÉCNICO DE BRAGANÇA

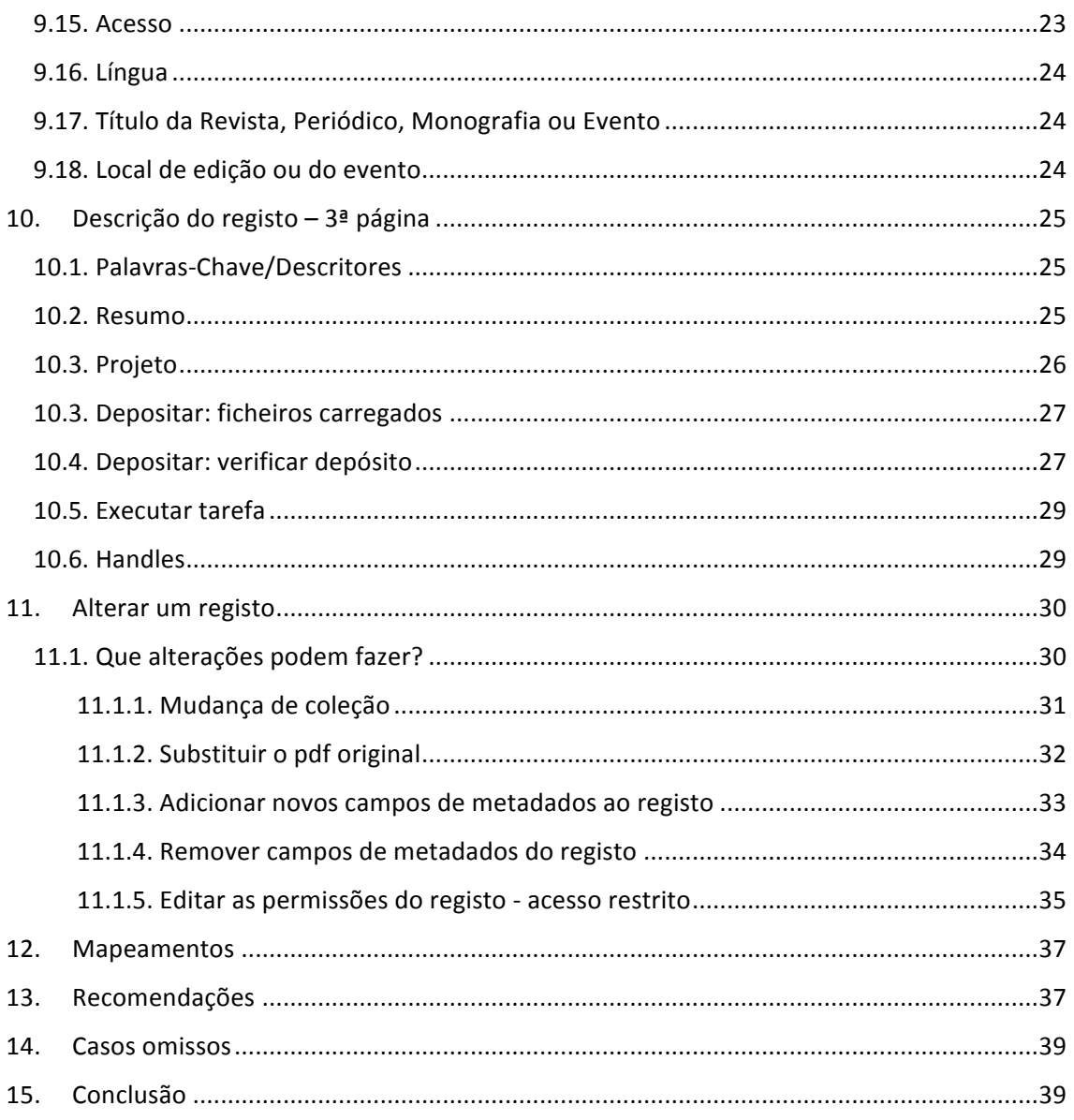

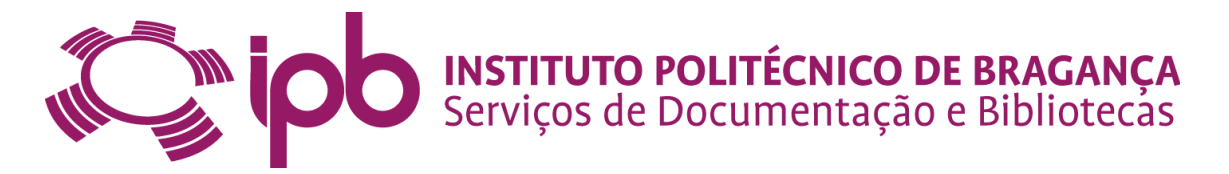

## **1. Introdução**

A Biblioteca Digital do IPB, é um repositório institucional que tem por objectivo divulgar e permitir o livre acesso à produção científica produzida pela comunidade académica, promovendo a integração, partilha e a visibilidade da informação científica e garantindo a preservação da memória intelectual do Instituto Politécnico de Bragança.

A organização da informação apresentada no repositório é baseada na estrutura orgânica do Instituto Politécnico de Bragança. Tem cinco comunidades representando as Escolas e tem trinta e cinco sub-comunidades que representam os Departamentos. Cada departamento tem treze coleções iguais definidas para o universo do IPB. (Fig. 1)

#### **○ Biologia e Biotecnologia [1280]**

- BB Artigos em Proceedings Não Indexados ao ISI/Scopus [122]
- BB Artigos em Revistas Indexados ao ISI/Scopus [322]
- BB Artigos em Revistas Não Indexados ao ISI/Scopus [85]
- BB Capítulo de Livros [23]
- BB Dissertações de Mestrado [4]
- **BB Livros [15]**
- BB Posters em Encontros Científicos Internacionais [31]
- BB Posters em Encontros Científicos Nacionais [19]
- BB Publicações em Proceedings Indexadas ao ISI/Scopus [16]
- BB Relatórios Técnicos/Científicos [7]
- BB Resumos em Proceedings Não Indexados ao ISI/Scopus [627]
- BB Teses de Doutoramento [8]
- BB Working Papers [1]

Fig. 1. Coleções existentes na Biblioteca Digital do IPB.

Algumas das coleções foram adaptadas à imagem do Regulamento  $n^{\circ}$  14/20111 -Regulamento do Sistema de Avaliação do Desempenho do Pessoal Docente do Instituto Politécnico de Bragança.

A relevância que um editor de metadados tem neste processo é de extrema importância e a sua conduta deverá ser objetiva e imparcial, assegurando-se que a informação fornecida pelos depositantes é adequada, completa e claramente apresentada. 

<u> 1989 - Jan Samuel Barbara, margaret e</u>

<sup>1</sup> http://www.ipb.pt/go/d391

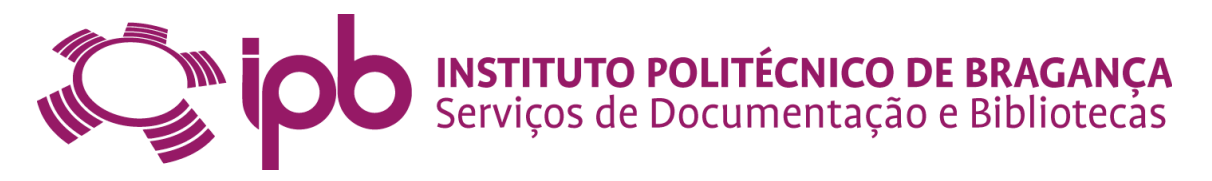

Se a informação, ou o depósito não estiver bem efetuado, os editores de metadados deverão em primeiro lugar pesquisar a informação na web, em bases de dados disponíveis para a comunidade académica do IPB e que estão no micro-site dos Serviços de Documentação e Bibliotecas do IPB e corrigir a informação.

Os registos que foram depositados pelos docentes/investigadores na Biblioteca Digital do IPB são sempre verificados pelo editor de metadados.

O objetivo é a descrição normalizada e uniformizada dos itens, garantindo desta forma a validação dos dados, um aumento da visibilidade e difusão dos resultados da atividade académica e da investigação científica do Instituto Politécnico de Bragança.

Este documento pretende assim estabelecer critérios e procedimentos para que todos os editores de metadados possam sistematizar e uniformizar os processos no repositório.

## **2. Entrar no Repositório**

Para aceder à Área Pessoal do repositório (https://bibliotecadigital.ipb.pt/mydspace), o sistema irá pedir-lhe para se autenticar. Algumas funções, como a edição de metadados são restritas e requerem autorização.

Deverá escolher a primeira forma de efetuar o login (Introduza LDAP Netid e a palavra **de acesso)**

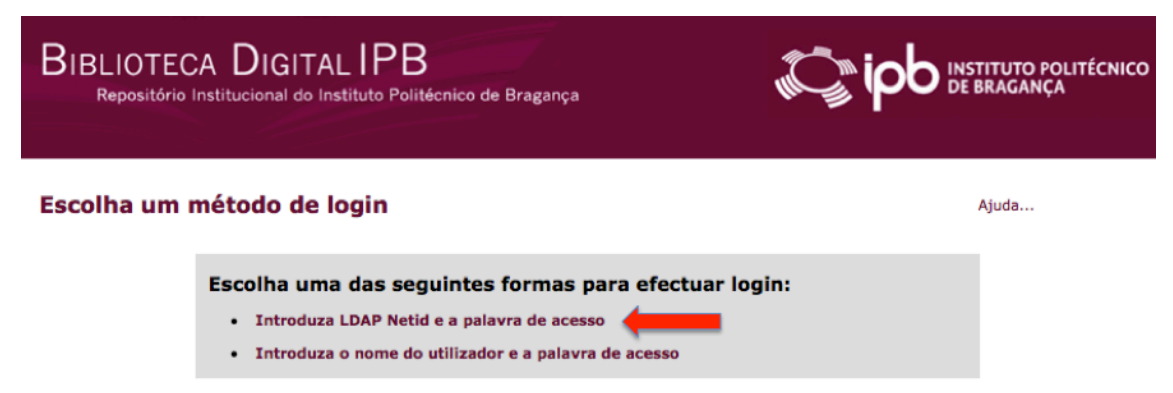

É necessário digitar o nome de utilizador e palavra-chave. Clique em "Entrar" para continuar. Colocar o login e password que utiliza para aceder ao e-mail do IPB.

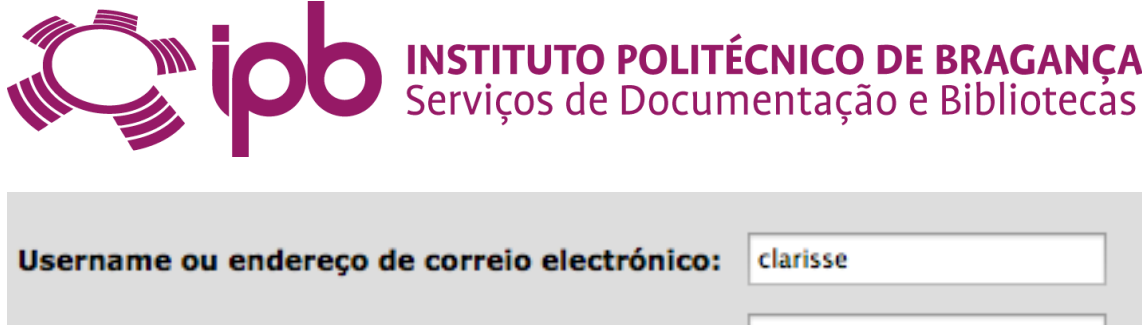

Palavra de acesso:

........

Entrar

# **3. Edição de Metadados**

Assim que efetuar o *login* irá ter acesso à sua Área Pessoal. Na área pessoal vai encontrar uma lista de depósitos que aguardam a sua intervenção (edição de metadados). Escolha o registo que pretende tratar, clicando na caixa que diz Executar **tarefa** ou **Selecionar tarefa**.

## **Tarefas seleccionadas**

Em baixo encontram-se as tarefas que seleccionou para executar.

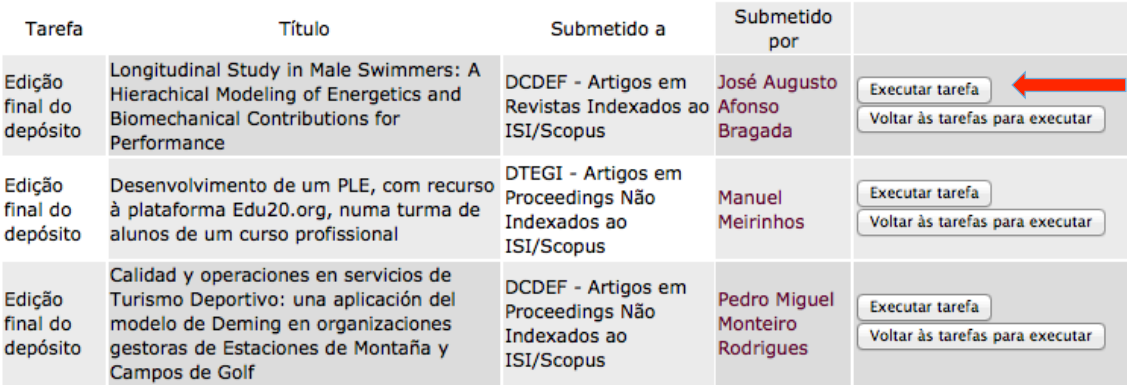

#### **Tarefas para executar**

Em baixo encontram-se as tarefas que pode seleccionar para executar.

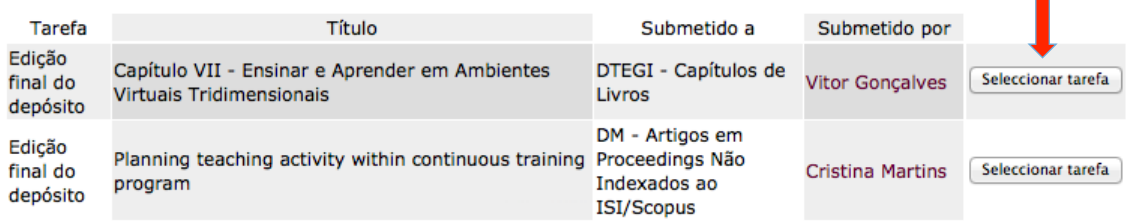

Nota: Quando estamos nesta área, além de nos permitir visualizar a lista de registos que temos, também nos permite verificar o título da publicação, em que coleção foi depositada e quem depositou.

Se selecionar **Executar tarefa** irá encontrar um resumo do registo com as seguintes opções:

− **Enviar** – Depois de editar/verificar o registo, utilize esta opção para o disponibilizar publicamente na web;

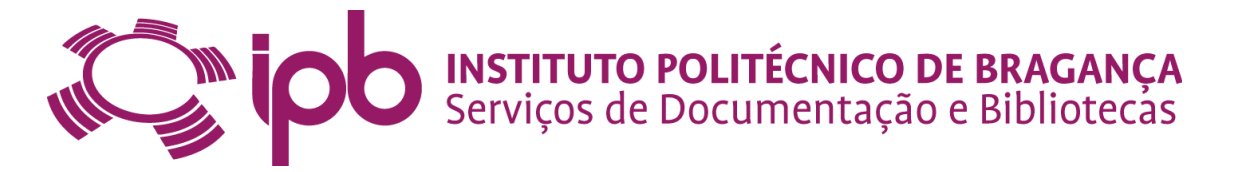

- − **Editar metadados** selecione esta opção para verificar e efetuar eventuais correções nos metadados;
- − **Sair** sair da tarefa e voltar à área pessoal;
- **Libertar tarefa** Esta funcionalidade só é executada no caso de haver revisores.

#### **Executar tarefa**

O seguinte registo foi aceite para para inclusão na colecção DCDEF - Artigos em Revistas Indexados ao ISI/Scopus.

Título: Longitudinal Study in Male Swimmers: A Hierachical Modeling of Energetics and Biomechanical Contributions

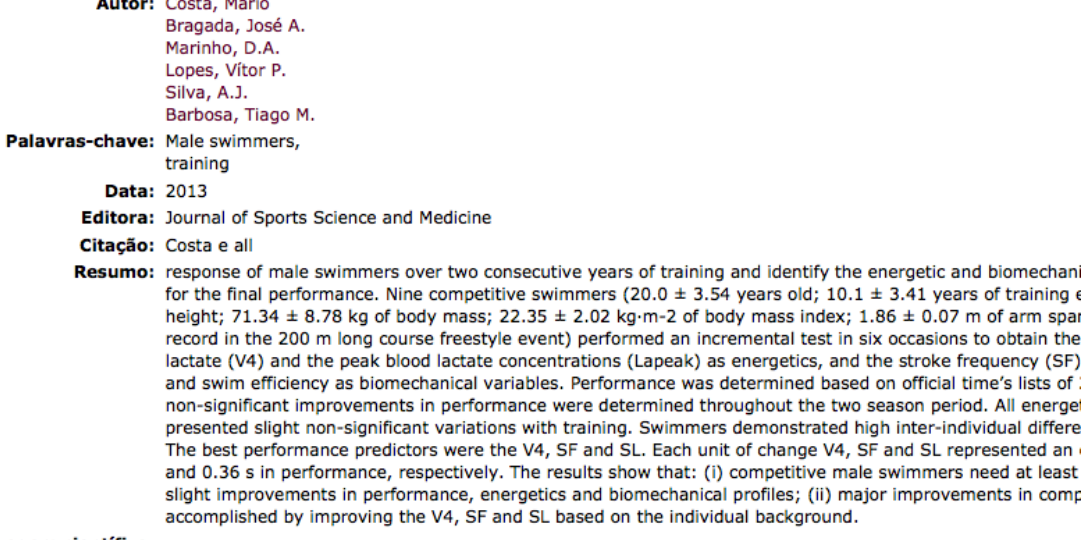

Arbitragem científica: yes

Versão do Editor: http://www.jssm.org

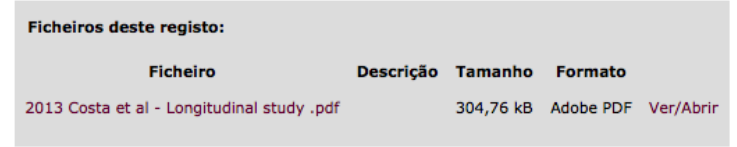

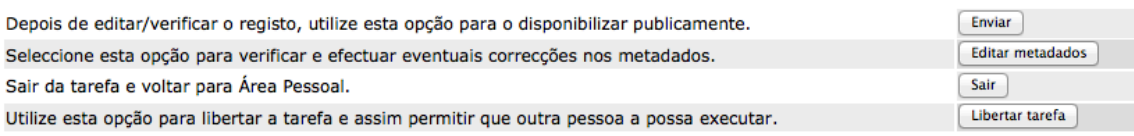

Se clicar em Selecionar tarefa, aparecer-lhe-á um registo e deverá escolher Aceitar tarefa, para poder começar a edição de Metadados.

Se fizer **Cancelar** o registo vai para a sua área pessoal **Tarefas para executar.** 

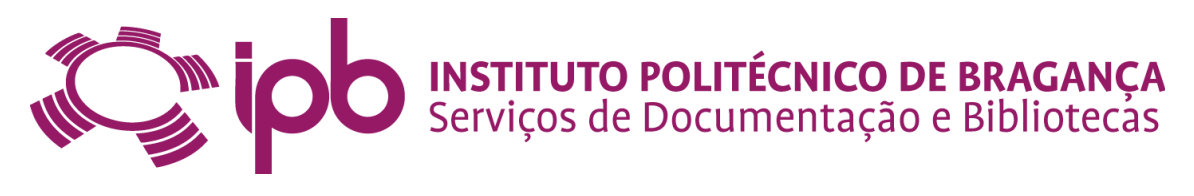

#### **Pré-visualizar tarefa**

O seguinte registo foi aceite para inclusão na colecção DTEGI - Capítulos de Livros Título: Capítulo VII - Ensinar e Aprender em Ambientes Virtuais Tridimensionais Autor: Goncalves, Vitor Palavras-chave: Ambientes virtuais tridimensionais Second Life Sloodle **OpenSim** e-learning Moodle **Data: 2012** Editora: Porto Editora Resumo: Os mundos virtuais constituem ambientes simulados, normalmente tridimensionais, mediados através de tecnologias de informação e comunicação e que se destinam a ser frequentados por utilizadores que interagem com outros através de avatares. Estes ambientes virtuais communique of the content of the content of the content of the content of the content of the content of the content of the content of the content of the content of the content of the content of the content of the content o aprendizagem constituem uma das tendências da educação a distância, abrindo novas oportunidades de utilização das plataformas de encondizagem através da sua interligação ou integração com os ambientes virtuais multiutilizador tridimensionais. Essa é a proposta do proje<br>Sloodle, ao permitir a integração do ambiente de e-Learning Moodle com os ambient pretende demonstrar que o desenvolvimento de um ambiente virtual tridimensional de aprendizagem, que permita acesso a objetos de procedure de un LMS Moodle, utilizando apenas software open source, está ao alcance de qualquer escola ou professor sem necessidade de recurso a conhecimentos informáticos muito avançados. Arbitragem científica: yes ISBN: 978-972-0-34964-4 Ficheiros deste registo: 1 Descrição Tamanho Formato **Ficheiro** cap07\_portoeditora\_vg\_2012.pdf 1.26 MB Adobe PDF Ver/Abrir 2Aceitar tarefa Cancelar

Neste ponto aconselha-se a fazerem primeiro o download do ficheiro constante do registo e de seguida clicar na caixa **Aceitar tarefa**.

### **4. Verificar se o registo já consta da Biblioteca Digital do IPB**

Como se sabe a produção científica é colaborativa e sabe-se que há docentes/investigadores de diferentes escolas e que podem depositar o mesmo ficheiro, em comunidades e coleções diferentes.

Para que não ocorram duplicações de registos, deverá pesquisar por Título para verificar se o registo já existe na Biblioteca Digital do IPB. Se existirem registos com o mesmo título deverá confirmar sempre abrindo os registos, em separadores diferentes. Embora hajam títulos iguais podem ser manifestações diferentes, ou seja, podem ser artigos, resumos, ou pósteres. Pode ainda ocorrer, terem títulos iguais, mas serem publicados em eventos diferentes.

Se confirmar que o registo já existe na Biblioteca Digital do IPB, deverá contactar por telefone ou por e-mail a administradora da Biblioteca Digital do IPB, para esta anular o registo. De seguida deverá contactar por e-mail o depositante e escrever o seguinte texto:

"Agradecia que entrasse na sua Área pessoal na Biblioteca Digital do IPB e removesse o

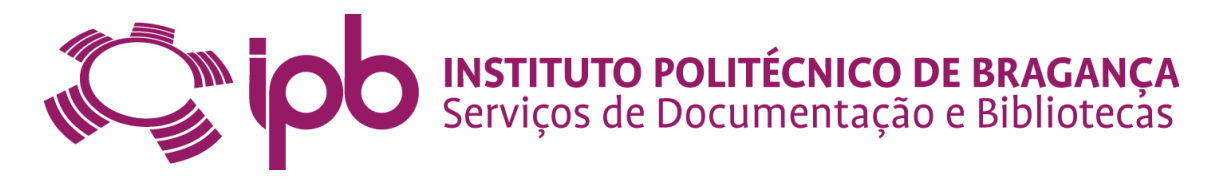

seguinte registo: colocar o Título

Já existe na Biblioteca Digital com o handle: http://hdl.handle.net/10198/xxxx Obrigada e cumprimentos."

# **5. Verificar se o registo consta das Bases de Dados: Scopus e Web of Knowledge**

Quando os docentes/investigadores depositam as suas publicações, muitos deles já sabem que determinado artigo ou publicação consta das Bases de Dados Scopus ou Web of Knowledge e deposita-o nas coleções apropriadas. Pode ocorrer, por engano, que depositem na coleção errada e por isso os editores de metadados devem verificar sempre se determinada publicação consta ou não das Bases de Dados Scopus e Web of Knowledge. Esta verificação é muito importante porque no Regulamento do Sistema de Avaliação do Desempenho do Pessoal Docente do IPB, nos seus pontos 1.1 e 1.2 -Avaliação na componente técnico científica -, a Biblioteca Digital do IPB e esses pontos deverão estar em consonância.

Para isso deverão fazer pesquisa nas duas bases de dados. A pesquisa poderá ser efetuada de diversas formas. É aconselhável a pesquisa básica. Para isso basta escrever o título do artigo e clicar no botão pesquisar. Se o resultado da pesquisa não o satisfazer, poderá complementar a informação, clicando em **adicionar outro campo**, tal como na Fig. abaixo.

#### Ex.: **Web of Knowledge:**

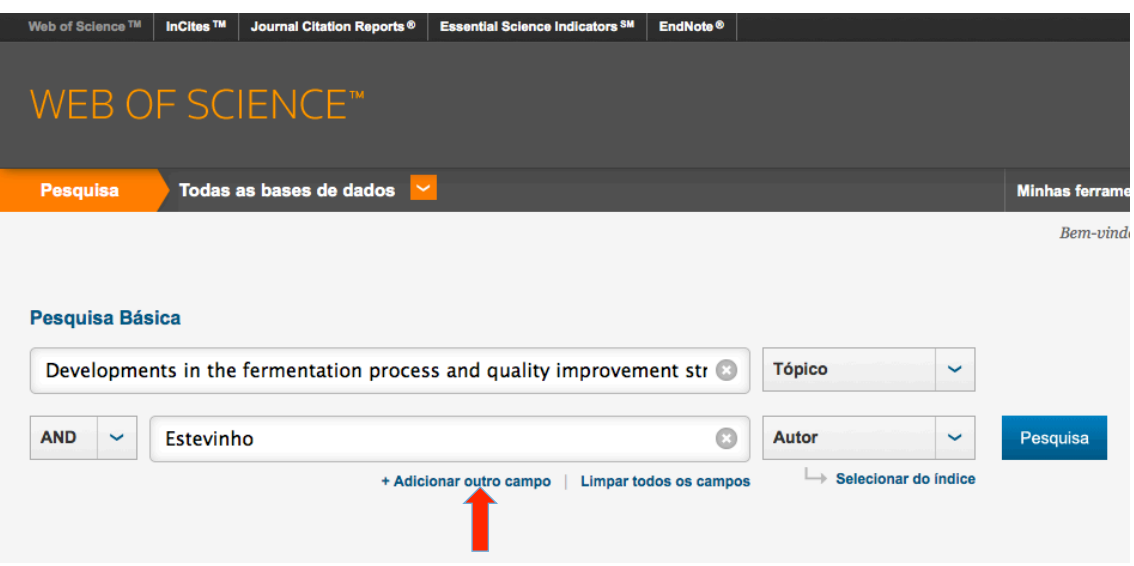

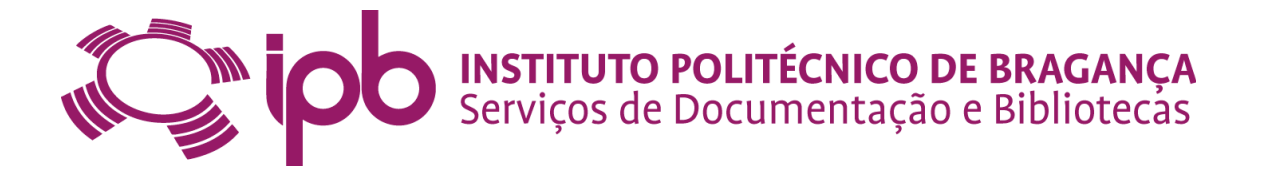

O resultado desta pesquisa é um resultado refinado e portanto apenas surge um registo.

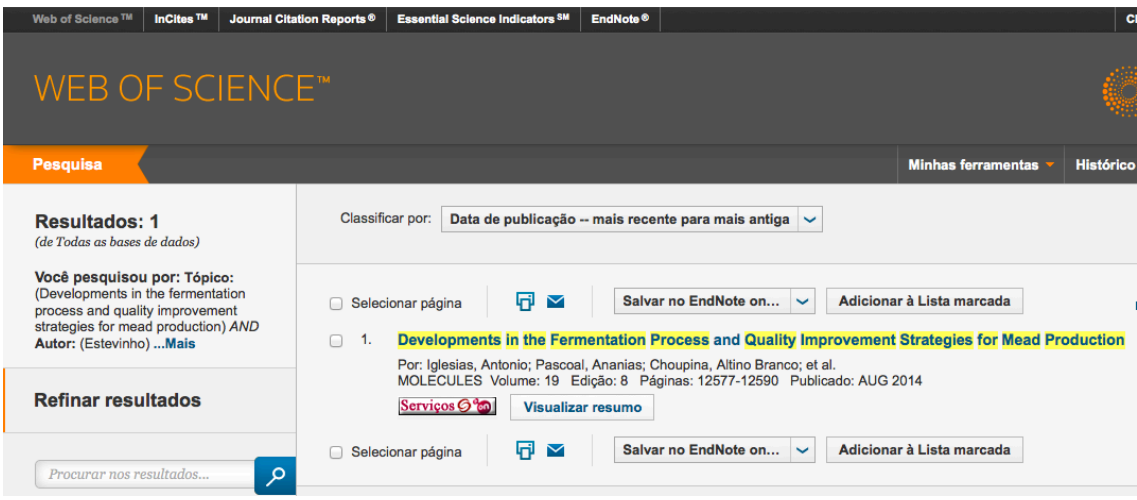

#### Ex.: **Scopus**

A base de dados Scopus também permite uma pesquisa básica, por título, autor e afiliação.

## **Scopus**

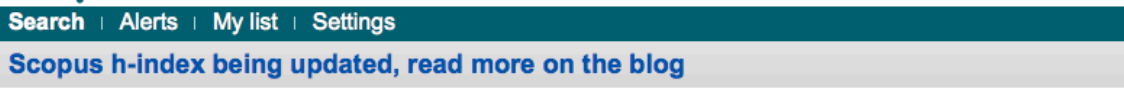

Document search | Author search | Affiliation search | Advanced search

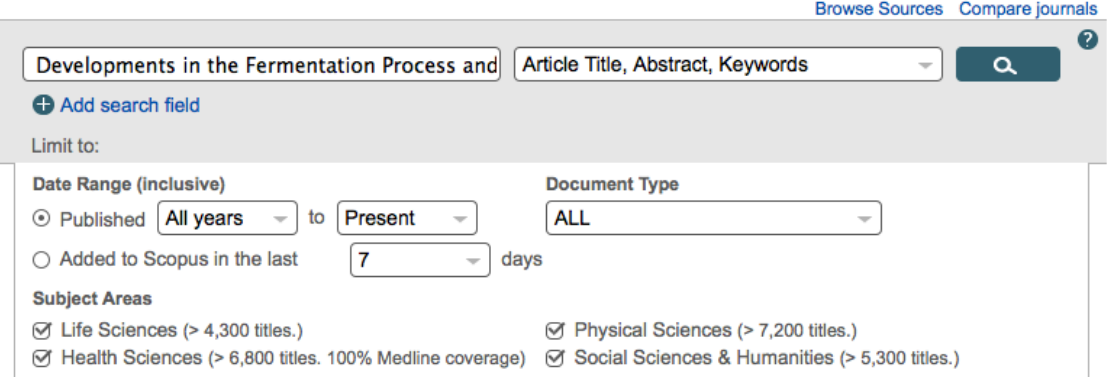

Se a publicação constar das bases de dados - se o depósito tivesse sido efetuado em Artigos em Revistas Indexadas ao ISI/Scopus -, deverão manter o registo na coleção. Se a publicação não constar de nenhuma das bases de dados, o editor de metadados deverá mudar o registo para a coleção apropriada.

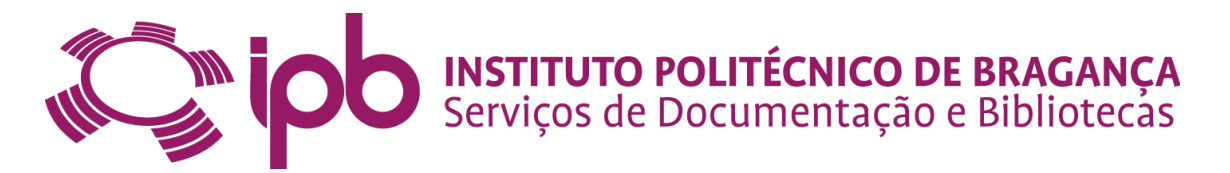

# **6. Verificação do ficheiro do registo (PDF, Word ou PPT)**

Na verificação do ficheiro poderão surgir dois casos diferentes: ficheiro incompleto e ficheiro completo.

Ficheiro Incompleto - Se ao abrir o ficheiro - pdf, word ou ppt - e verificar que o artigo, comunicação, etc. está incompleto, deverá contactar o docente/investigador por email e pedir o PDF completo, alegando que na Política de auto-arquivo do Instituto Politécnico de Bragança, no ponto 4, alínea b) diz que os documentos relativamente aos quais o autor tenha concedido direitos que impeçam a sua disponibilização em acesso livre (como artigos de revistas que ainda não permitam o auto-arquivo pelos autores, capítulos de livros, etc.) e/ou dos quais se pretenda obter rendimentos de direitos de autor (livros, etc.) deverão ser depositados integralmente, mas aconselhase a que o seu texto completo deva ficar em acesso restrito.

Enquanto o docente/investigador não aceder ao pedido e não enviar o PDF completo, o editor de metadados não deve validar, nem enviar o registo para o Repositório, ficando este na área pessoal do editor de metadados e também do depositante. Se passado algum tempo, o docente/investigador não tiver enviado o PDF completo, terá de ser feito um pedido à Administradora do Repositório para anular o registo.

De seguida, enviar um e-mail ao docente/investigador, com o seguinte texto:

"Em virtude de não ter enviado o texto completo do registo: **colocar o título**, agradecia que entrasse na sua Área pessoal na Biblioteca Digital do IPB e removesse o registo.

Poderá ainda editar o mesmo registo se mudar o ficheiro e colocar lá o pdf completo. Obrigada e cumprimentos."

Se o ficheiro estiver em word, deverá fazer "guardar como" e gravar em pdf. Se o ficheiro estiver em *word* significa que foi esse o ficheiro que o autor enviou para publicação. O editor de metadados deverá fazer pesquisa e tentar encontrar o documento em pdf. Se o encontrar deverá substituí-lo. Se não o encontrar deverá tentar encontrar o programa (se for um proceeding) e adicioná-lo ao ficheiro *word*.

Se o ficheiro estiver em texto completo, verificar se é legível por máquina ou se é uma imagem. Se estiver gravado como imagem deverá passar o OCR (reconhecimento ótico

10

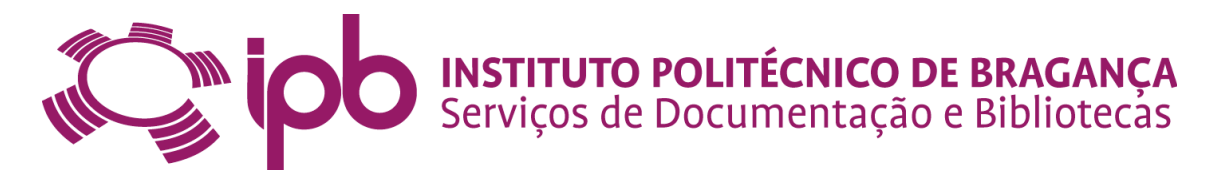

de caracteres para que assim seja possível obter um arquivo em texto editável por computador).

#### **6.1. Como fazer OCR?**

Na barra de ferramentas selecione o menu **Documento**. Nesse menu deverá selecionar "Reconhecimento de texto com OCR". De seguida aparecer-lhe-á uma caixa e deverá clicar todas as páginas para fazer o reconhecimento do documento.

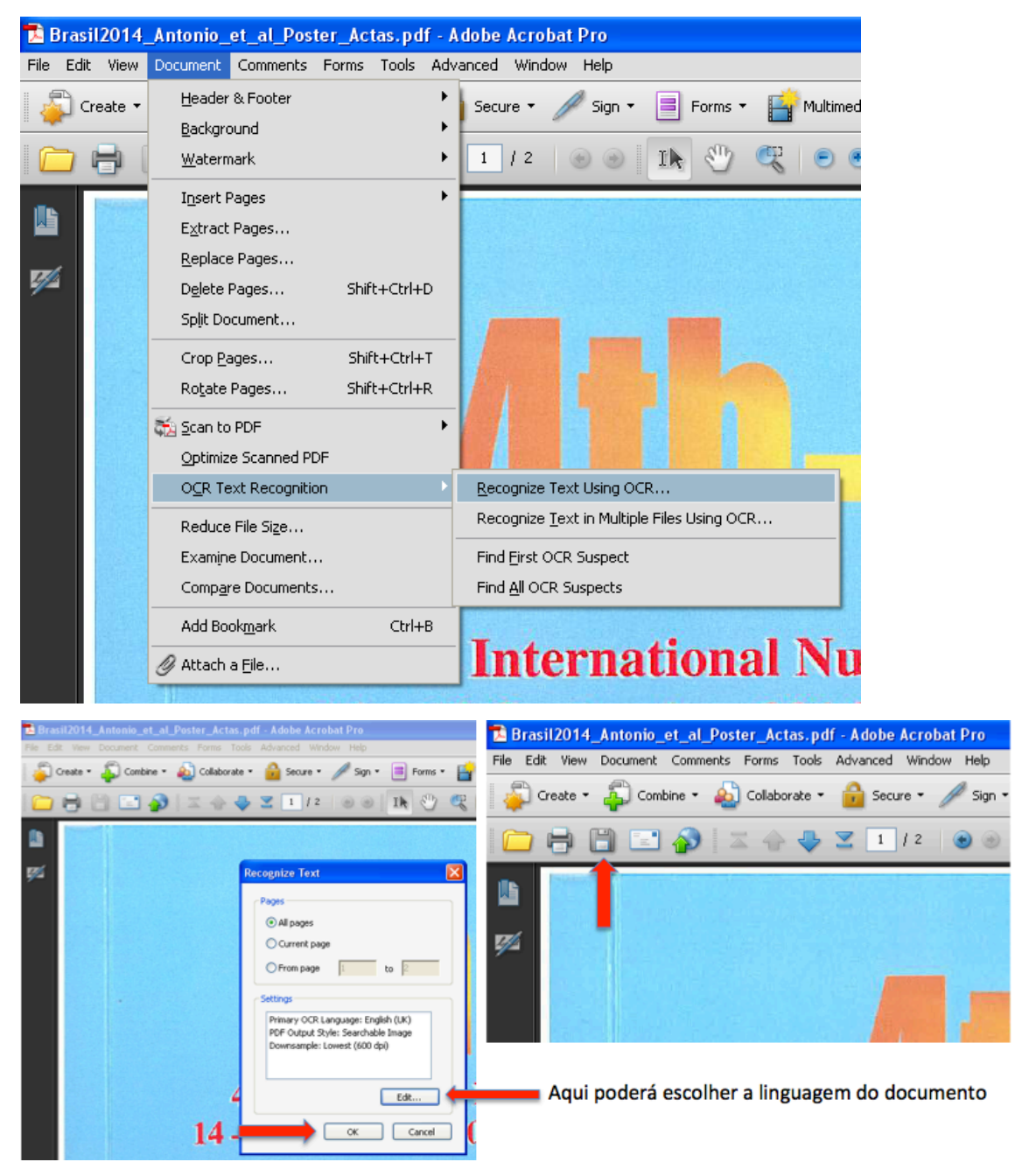

Execute o OCR e aguarde até o documento estar pronto. No final faça gravar.

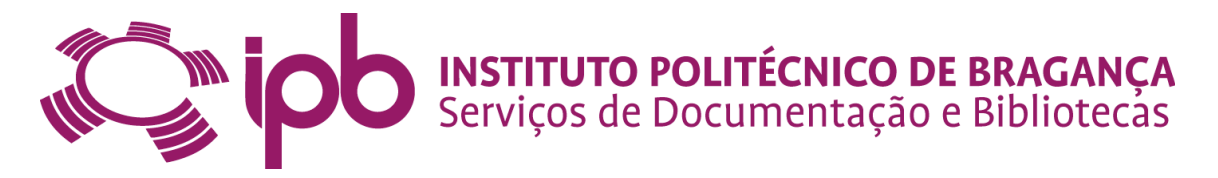

Se precisar de acrescentar páginas ao documento, por exemplo: a capa o índice, etc. deverá proceder da seguinte forma:

Na barra de ferramentas selecione o menu **Documento**. Nesse menu deverá selecionar "Inserir páginas" e inserir ficheiro. Aparecer-lhe-á outra janela onde irá selecionar a(s) página(s) para acrescentar ao documento e deverá fazer inserir. De seguida aparecerlhe-á uma caixa e deverá clicar todas as páginas para fazer o reconhecimento do documento.

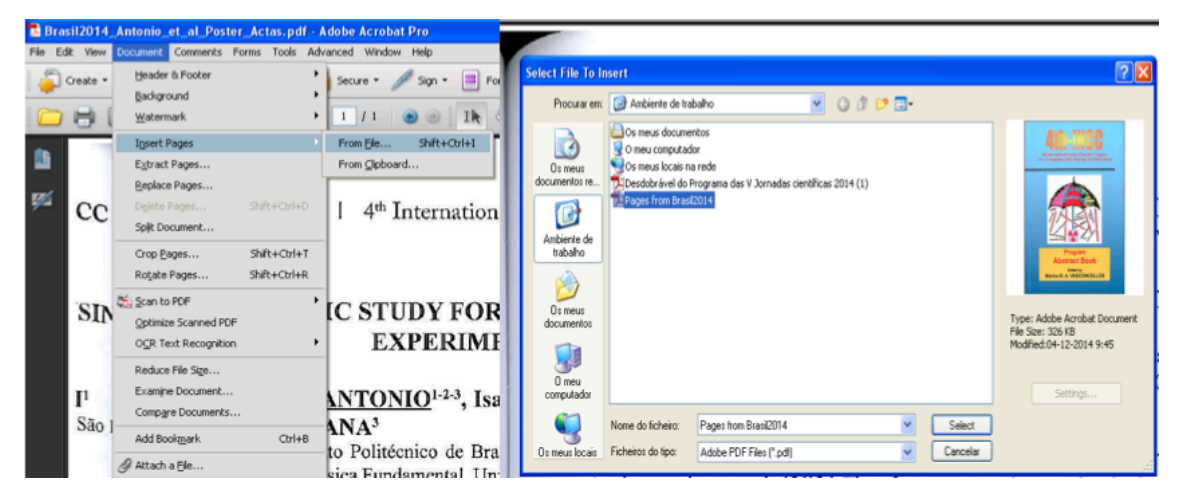

De seguida aparecer-lhe-á uma caixa, que lhe dá a possibilidade de escolher onde inserir a(s) página(s) no documento. No final gravar o documento.

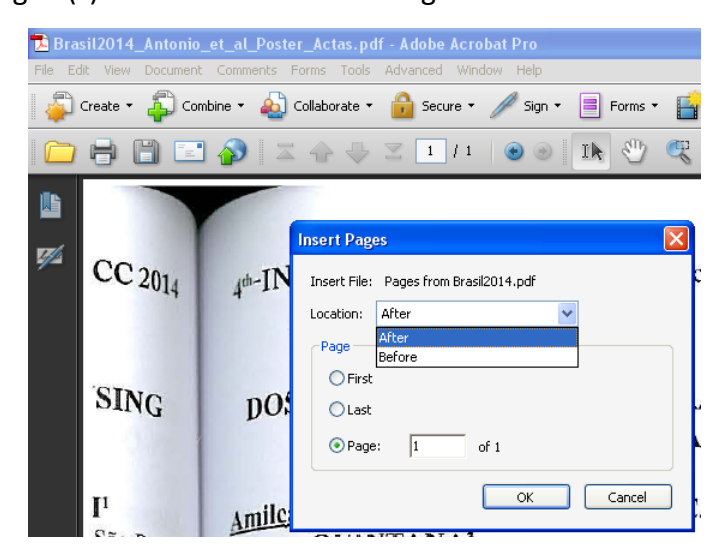

# **7. Edição de Metadados**

Quando **Aceitar tarefa** deverá clicar na caixa **Editar metadados**. Aqui começa a fase de edição e verificação de metadados.

Deverá ter o pdf aberto para poder comparar dados.

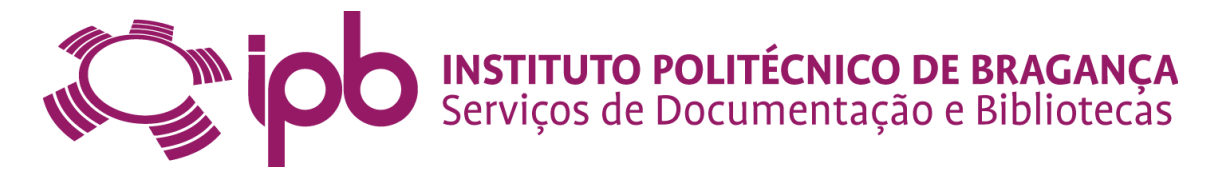

# **8. Descrição do registo – 1ª página**

Nesta primeira página do processo de edição de metadados aparece selecionado por defeito **O registo já foi publicado ou distribuído publicamente**. 

Deverá verificar no pdf se há títulos paralelos. Se houver, deverá selecionar O registo

tem mais do que um título, ex. um título noutra língua.

Se não houver títulos paralelos, clique no botão **próximo** para prosseguir.

Se tiver que interromper o processo de edição de metadados, clique no botão **Cancelar/Guardar** para parar e guardar o processo.

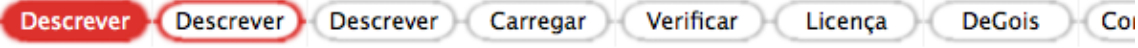

#### Depositar: Descreva o registo

Por favor assinale as caixas próximas das declarações que se aplicam a este depósito. Mais ajuda...

O registo tem mais do que um título, ex. um título noutra língua

- √ O Registo já foi publicado ou distribuído publicamente
- O Registo é composto por mais do que um ficheiro

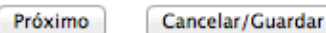

Deverá ainda clicar em **Sair. Assim o** registo irá para a sua Área Pessoal.

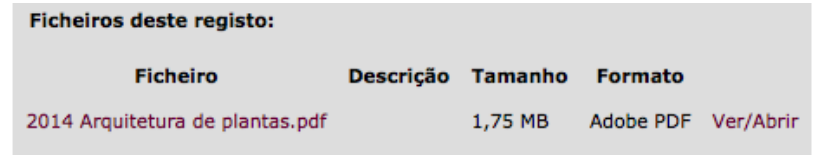

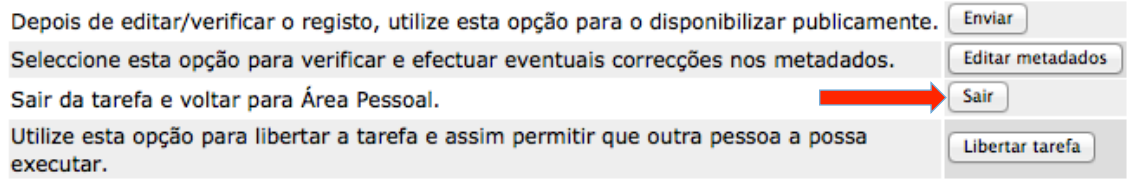

Para retomar a edição do registo que interrompeu basta ir à **Área Pessoal** e selecionar a opção **Executar tarefa**.

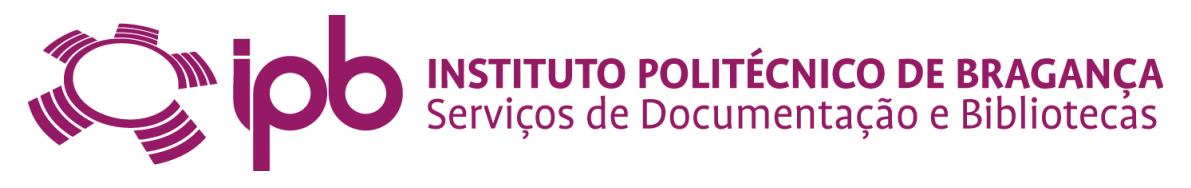

#### **Tarefas seleccionadas**

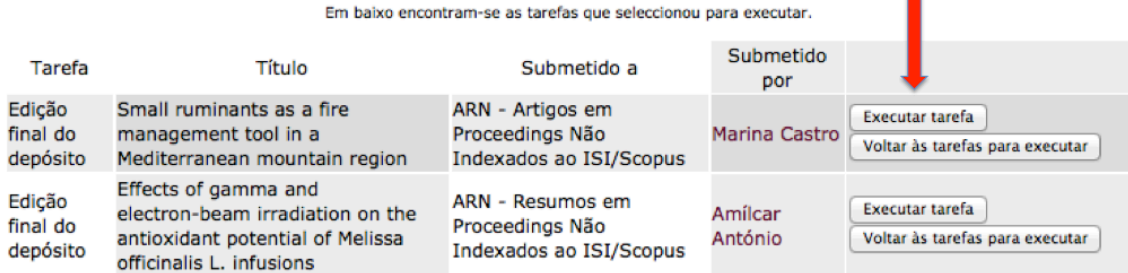

#### De seguida deverá clicar no botão Editar Metadados.

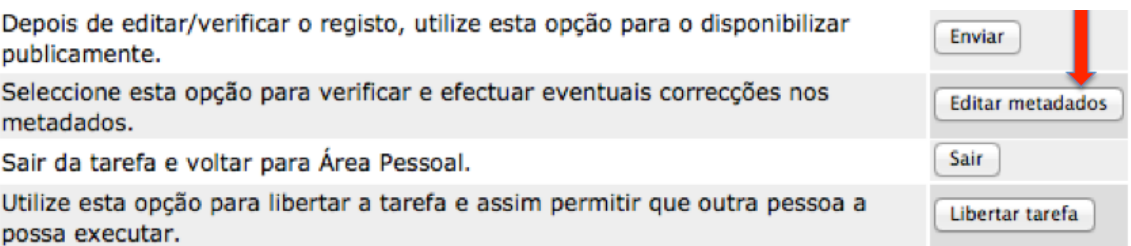

Ao clicar no botão **Editar Metadados,** aparecer-lhe-á a primeira parte da descrição do

registo.

## 9. Descrição do registo – 2<sup>ª</sup> página

#### **9.1. Autores e Controlo de Autoridade**

A importância do pdf estar aberto permitir-lhe-á verificar se o(s) nome(s) do(s) autor(es) do documento estão na ordem correta como aparecem no documento. Caso não estejam, devem ser colocados de acordo com o que aparece no documento (ficheiro PDF). No caso de faltar algum autor deverá acrescentá-lo e para isso deverá clicar em **Adicionar mais**.

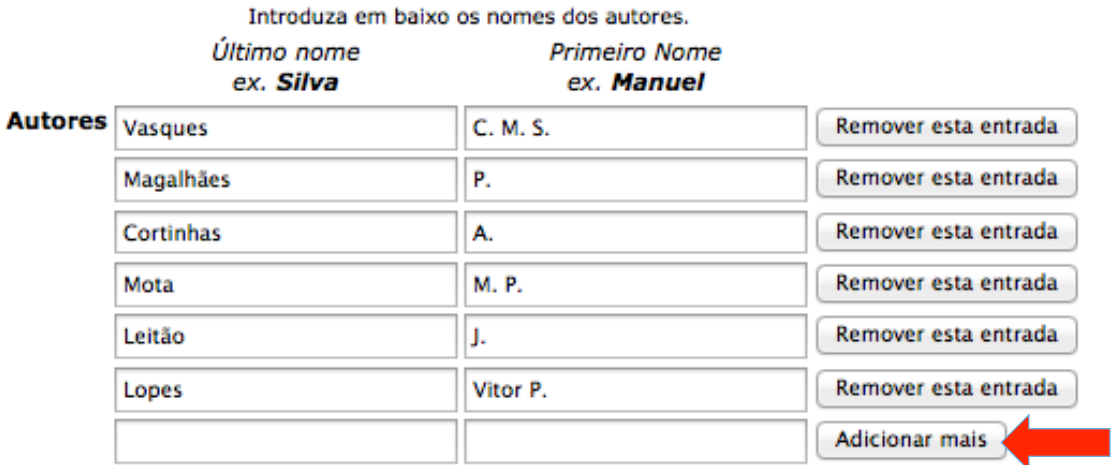

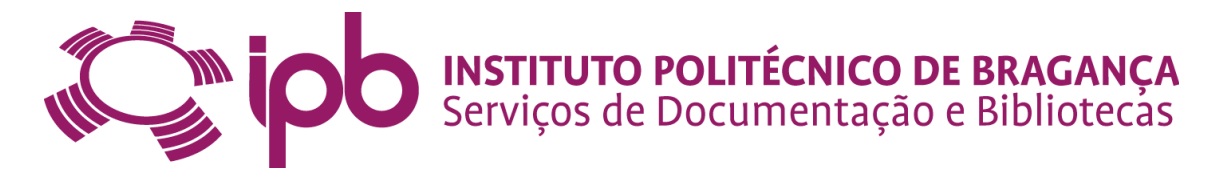

Nesta fase é muito importante verificar se existe uniformidade no nome dos autores no Repositório. Para isso deverá abrir um novo separador e fazer a pesquisa por **Autor** em todo o Repositório (lado esquerdo da página inicial da Biblioteca Digital do IPB). Deverá fazer a pesquisa por apelido e colocar a primeira letra do nome. Exemplo: Almeida-Muradian L

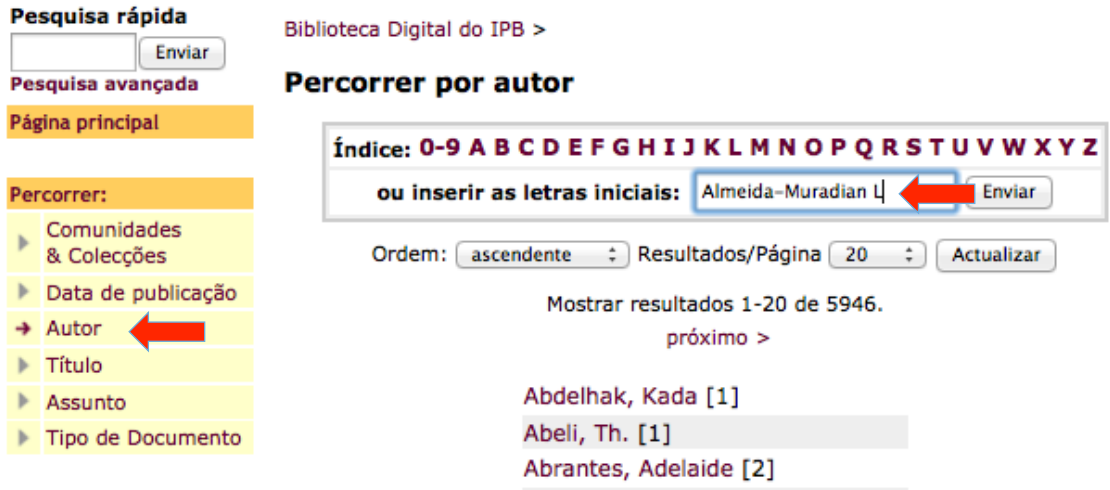

Nomes escritos de formas diferentes geram entradas distintas e um mesmo autor pode ter muitas entradas. Ver o exemplo abaixo:

> Almeida-Muradian, Ligia [1] Almeida-Muradian, Ligia B. [2] Almeida-Muradian, Ligia, B. [1] Almeida-Muradian, Ligia Bicudo [6] Almeida, Paulo [4] Almeida, Paulo R. [1]

Casos como estes dever-se-á fazer pesquisa em Bases de Dados, verificar ou perguntar ao autor como é mais conhecido, ou como quer ser conhecido no repositório.

Se for um autor que não seja do IPB, e portanto não saibamos qual o nome porque é mais conhecido, deverão optar por mudar os nomes que tenham menos registos.  $\lambda$ frente do nome tem o contador de quantos registos possuiu aquele autor.

A seguir dever-se-á entrar em cada um dos nomes e alterá-lo pelo nome pretendido.

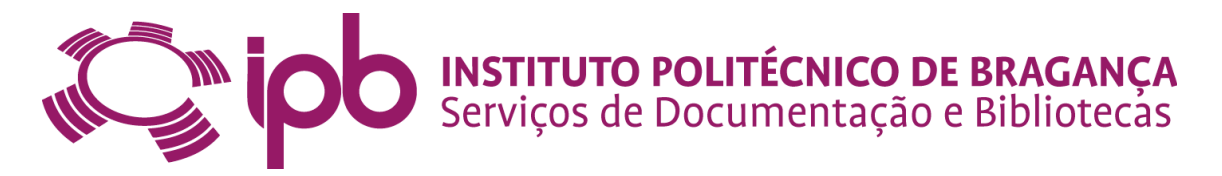

No caso de nomes que tenham apenas o apelido, seguido de acrónimos, deverão retirar os espaços que poderão existir no acrónimo. Por exemplo: Vasques, C. M. S. Deverão colocar: Vasques, C.M.S.

#### **9.2. Título**

Verifique sempre o título do documento e compare-o com o pdf. Os títulos deverão ter apenas a primeira letra da primeira palavra em maiúsculas, com exceção dos nomes próprios e acrónimos. O título não deve terminar com o ponto (.). Quando existe um subtítulo, o mesmo deve ser separado do título por (: ). Todos os documentos devem ter um título.

Introduza o título principal do registo.

Título O uso dos caprinos na proteção da floresta: de velhos inimigos a i

Deverá verifique se o documento foi publicado. Para tal, tem ao seu dispor os diversos motores de pesquisa (ex. Google) e/ou outros recursos electrónicos disponíveis nos Serviços de Documentação e Bibliotecas do IPB.

#### **9.3. Outros títulos**

Se na primeira página de descrição tiver sido indicado que o documento tem 2 títulos, aparece a caixa de entrada "Outros títulos" a seguir à caixa "Título". Verifique se o documento tem um ou mais títulos alternativos, como por exemplo um título numa outra língua.

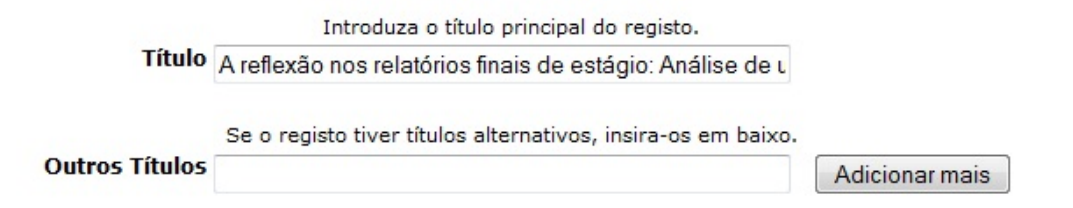

#### **9.4. Data**

Verifique a data de publicação, deixando o mês e o dia em branco.

Forneca a data da publicação ou distribuição pública. Pode deixar o mês e/ou o dia em branco se não se aplicar.

Data

Mês: (Sem Mês) : Dia: Ano: 2014

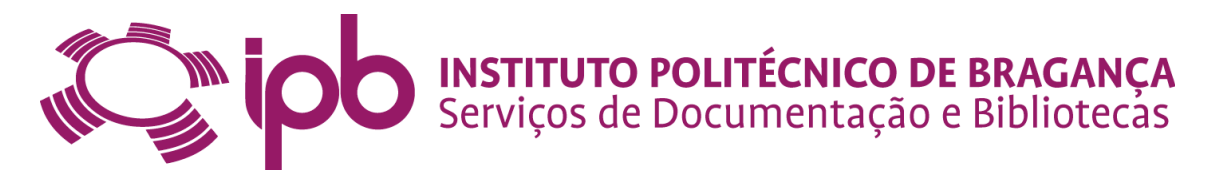

#### **9.5. Editor**

Verifique o nome do editor que publicou o documento. Há casos em que os docentes/investigadores colocam os editores literários no campo do Editor. Neste caso os editores de metadados deverão retirar os editores literários e colocarem o editor (ex. Porto editora, Elsevier, etc.)

Introduza o nome do editor. Editor John Wiley & Sons

#### **9.6. Paginação**

Verifique sempre nos documentos o número da primeira e última página.

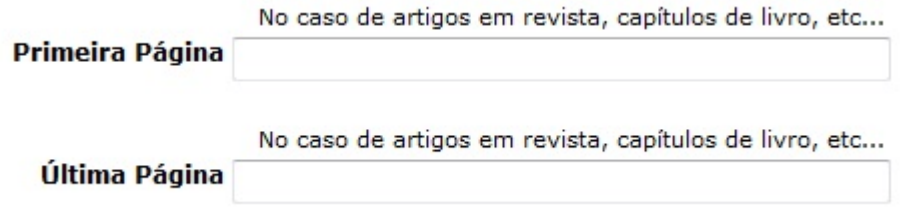

#### **9.7. Volume**

Verifique o número do volume ou da série da revista em que o documento foi publicado.

> Introduza o número do volume ou a série da revista em que foi publicado. **Volume**

#### **9.8. Citação**

Segundo a versão 5 do guia "Como citar na Biblioteca Digital do IPB – Repositório: guia de boas práticas: atualização" **(Pais, Clarisse)**

Como citar os diferentes tipos de documentos:

#### **9.8.1. Artigos publicados em revistas**

Margarido, F.; Figueiredo, M.O.; Queiroz, A.M.; Martins, J.I. (1997) - Acid leaching of alloys within the quaternary system Fe-Si-Ca-Al. Industrial & Engineering Chemistry Research. ISSN 0888-5885. 36:12, p. 5291-5295

# **INSTITUTO POLITÉCNICO DE BRAGANÇA<br>Serviços de Documentação e Bibliotecas**

**Nota** – Sempre que exista mais do que um autor os nomes respetivos devem ser separados por ponto e vírgula (;).

#### **9.8.2. Publicações em Proceedings**

Pais, Jorge C.; Pereira, Paulo A.A.; Minhoto, Manuel J. C.; Liseane Fontes; D.S.N.V.A. Kumar; Silva, B.T.A. (2009) - Analysis of the variation in the fatigue life through fourpoint bending tests. In 2nd Workshop on Four-Point Bending. Guimarães: Universidade do Minho. p. 287-297. ISBN 978-972-8692-42-1

Nota – Sempre que exista mais do que um autor os nomes respetivos devem ser separados por ponto e vírgula (;).

#### **9.8.3. Livros**

Oliveira, J.M.; Santos, J.M.; Teixeira, Amílcar\*; Ferreira, Maria T.; Pinheiro, P.J.; Geraldes, Ana Maria\*; Bochechas, Jorge (2007) - Projecto AQUARIPORT: programa nacional de monitorização de recursos piscícolas e de avaliação da qualidade ecológica de rios. Lisboa: Direção Geral dos Recursos Florestais. ISBN (se houver)

Nota - Sempre que exista mais do que um autor os nomes respetivos devem ser separados por ponto e vírgula (;).

#### **9.8.4. Capítulos de Livros**

Miranda, Luísa; Morais, Carlos; Dias, Paulo (2008) - Pedagogical approaches for online environments. In Mendes, António José [et al.] Computers and education towards educational change and innovation. London: Springer-Verlag. p. 91-102. ISBN 978-1-84628-929-3

#### **Com editores literários:**

Azevedo, J.C., Moreira C.; Castro, J.P.; Loureiro, C. (2011) - Agriculture abandonment, land-use change and fire hazard in mountain landscapes in Northeastern Portugal. In Li, C.; Lafortezza, R. ; Chen, J. (eds.) Landscape Ecology in Forest Management and Conservation: Challenges and Solutions for Global Change. New York: Springer. p. 329-351. ISBN 978-3-642-12753-3

Nota - Sempre que exista mais do que um autor os nomes respetivos devem ser separados por ponto e vírgula (;).

18

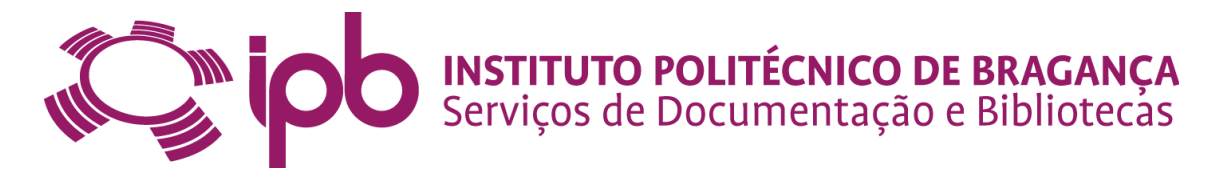

#### **9.8.5 Posters**

Gonçalves, Vitor; Carrapatoso, Eurico (2007) - Search in e-Learning systems with semantic web technologies. In IADIS International Conference WWW/Internet. Vila Real

#### **9.8.6. Resumos em Proceedings**

Carvalho, Ana Maria; Fernandes, Mariana; Pardo de Santayana, Manuel; Morales, Ramón (2005) - Etnobotânica de espécies arbóreas e arbustivas no Parque Natural de Montesinho. In V Congresso Florestal Nacional. Viseu.

Nota - Nos artigos em proceedings, resumos e posters, sempre que exista no documento a cidade, o editor e o ISBN, acrescentar à citação

#### **9.8.7. Relatórios Técnico/Científicos**

Minhoto, Manuel; Valente, Bruno; Roque, João; Luso, Eduarda (2000) - Parecer técnico sobre a rotura dum muro de suporte. Bragança: IPB, ESTiG.

Nota – Sempre que exista mais do que um autor os nomes respetivos devem ser separados por ponto e vírgula $($ ;).

#### **9.9. Série/Número**

Algumas publicações podem ser séries numeradas, também denominadas de coleções. Caso se aplique, verifique o nome da série ou coleção.

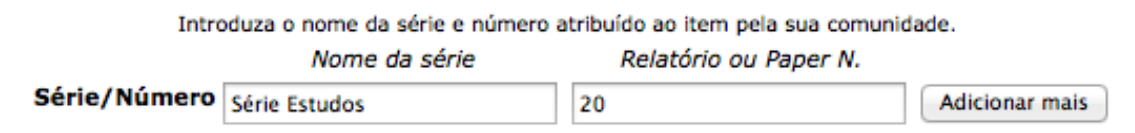

#### **9.10. Identificadores**

Os identificadores identificam sem ambiguidade um item.

Se um número ou código único que identifica este item for conhecido e não tiver sido colocado pelo depositante, o editor de metadados deverá inseri-lo clicando na seta à direita da caixa e selecionando uma opção no menu. Por defeito está selecionado o **DOI** (Digital Object Identifier) – É um sistema para localizar e aceder a materiais presentes na *web* – especialmente, publicações em periódicos e obras protegidas por copyright, muitas das quais localizadas em repositórios. O *handle* que é fornecido pela Biblioteca Digital do IPB é um exemplo.

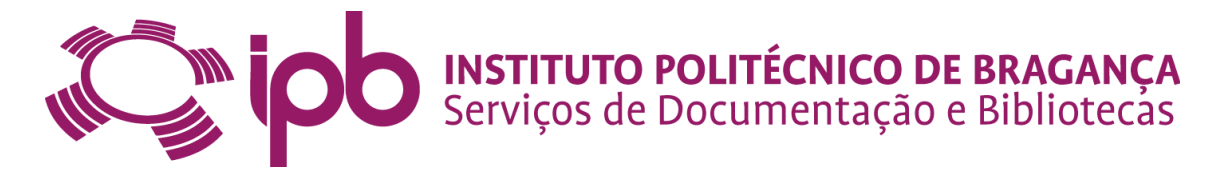

As opções disponíveis são:

**ISBN** ou International Standard Book é um identificador único para um livro em particular.

O ISSN é um número de 8 dígitos aplicado às publicações em série (jornais, revistas, etc.) e é especialmente útil na distinção de revistas com nomes idênticos.

O ISMN ou International Standard Music Number, identifica toda a música impressa e publicada, quer esteja disponível para venda, para aluguer, ou para distribuição gratuita.

Doc.Gov. ou Número de Documentação Governamental

**URI** ou Uniform Resource Identifier – Endereço persistente (Ex.: handle)

**Outro**: Um identificador único, atribuído ao item utilizando um sistema diferente dos anteriores

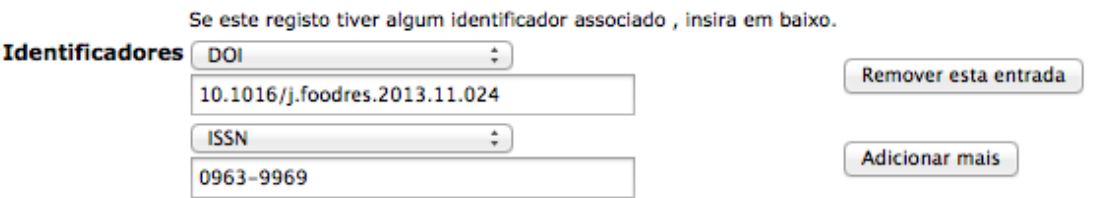

Poderá acrescentar outros identificadores que achar convenientes. Para isso basta clicar na caixa **Adicionar mais.**

#### **9.11. Número da edição**

Verifique se o registo tem um número de edição associado, ex. 2ª ed.

Se o registo tiver um número de edição associado. Número da Edicão

#### **9.12. Versão do editor**

Este campo, deverá estar vazio. Se o docente/investigador tiver colocado o URL, aconselha-se a retirarem essa informação. Eventualmente poderá servir para confirmarem a informação constante no registo.

#### **9.13. Revisão por pares**

A revisão por pares é um sistema que consiste na análise crítica de todos os artigos submetidos para publicação. Esta análise é realizada por investigadores de

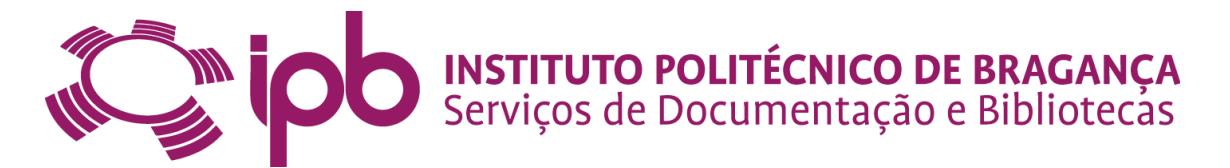

reconhecida competência na área de conhecimento do artigo ou livro. Um dos objetivos da revisão por pares é tornar a publicação mais confiável, dando-lhes assim prestígio na comunidade académica.

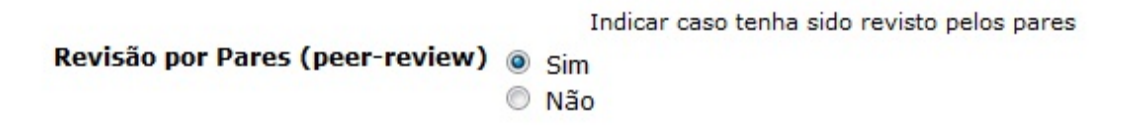

#### **9.14. Tipo**

Aqui é muito importante definir a tipologia documental. É uma diretriz Driver obrigatória e portanto a plataforma disponibiliza um conjunto de tipo de conteúdos.

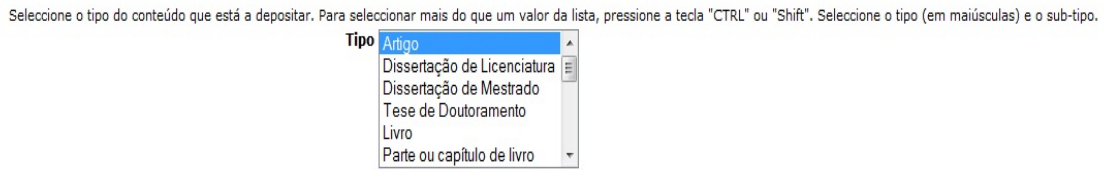

Deverão escolher para **Artigos** para todos os artigos publicados em revistas e só.

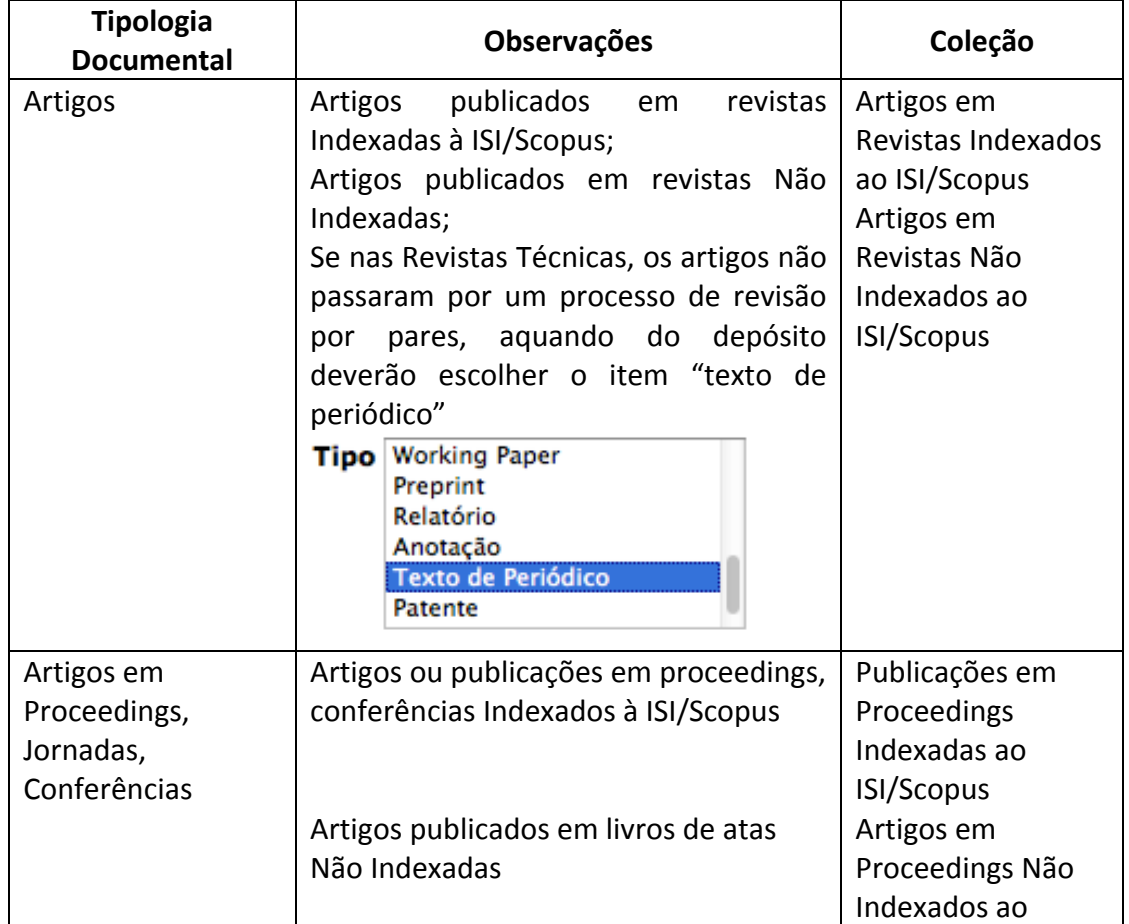

# **EN PORTUGAL EN EN SERVIÇOS DE DE BRAGANÇA SERVIÇOS DE BRAGANÇA SERVIÇOS DE DE BRAGANÇA EN ENTERNACEA EN ENTERNACEA EN ENTERNACEA EN ENTERNACEA EN ENTERNACEA EN ENTERNACEA EN ENTERNACEA EN ENTERNACEA EN ENTERNACEA EN ENTER**

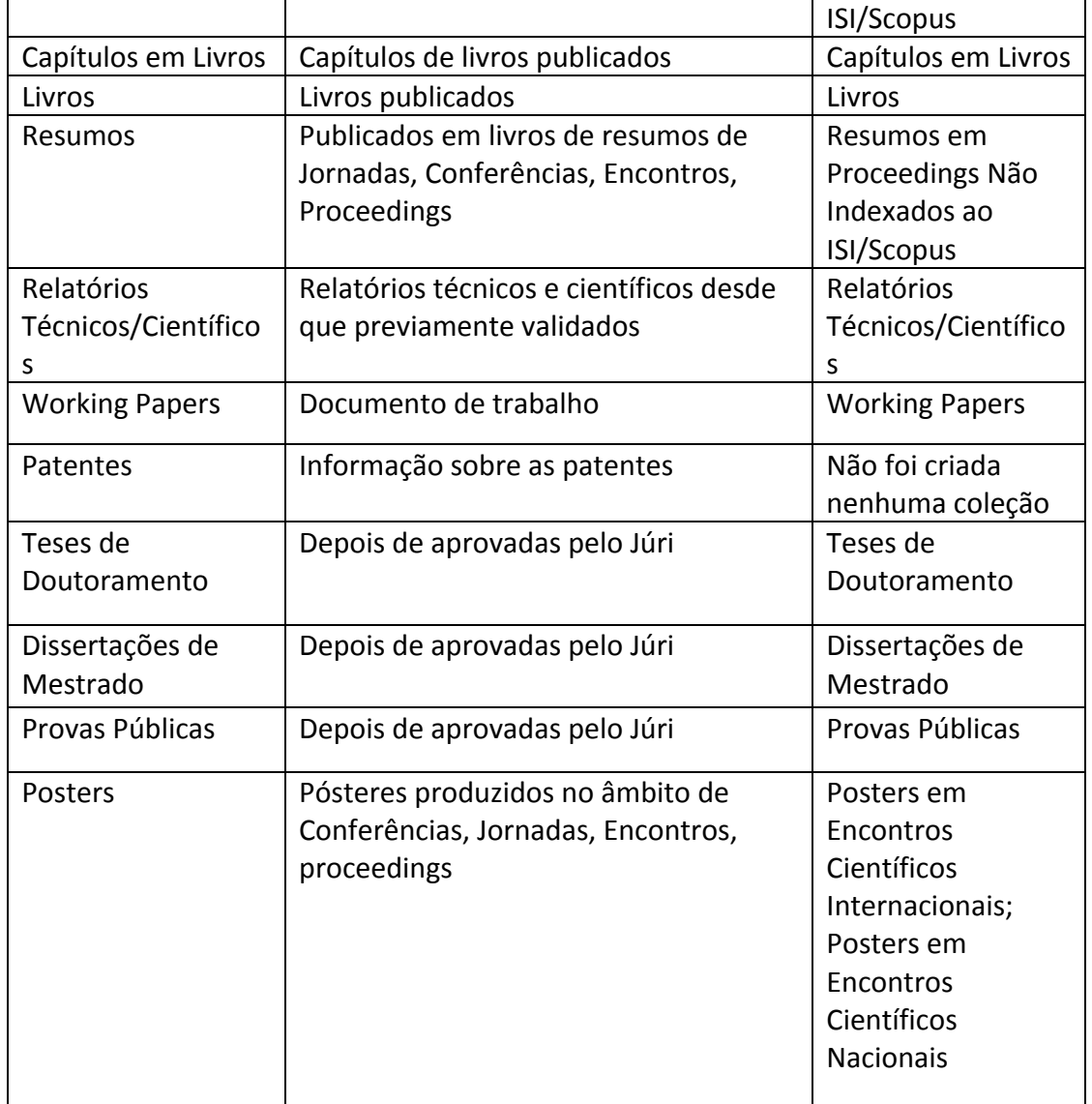

# **EN PRODUSTITUTO POLITÉCNICO DE BRAGANÇA Serviços de Documentação e Bibliotecas**

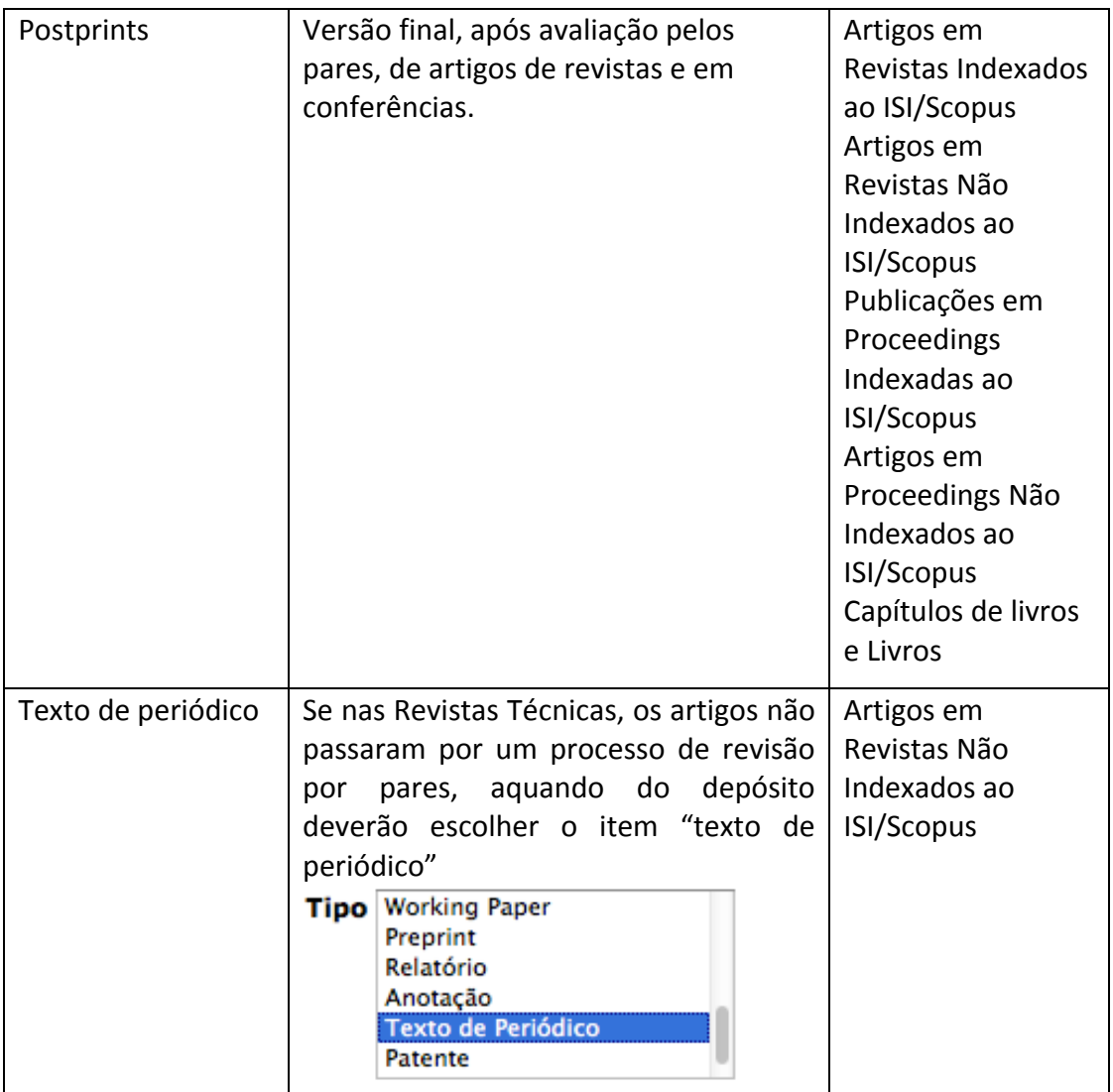

#### **9.15. Acesso**

Se o docente/investigador colocou um registo em "acesso fechado", o editor de metadados deverá clicar no botão direito da caixa e selecionar "acesso restrito" e utilizar a expressão restrictedAccess.

```
Esta colecção é de acesso livre, caso pretenda que este artigo tenha outra condição de acesso indique-a aqui.
     Acesso Acesso Aberto
                                         \overline{\phantom{a}}
```
Os editores de metadados deverão considerar sempre a escolha do docente/investigador em relação ao acesso ao documento. Se um docente/investigador escolher acesso restrito, o editor de metadados deverá colocar o documento em acesso restrito. Só deverá colocar em acesso aberto, caso se verifique que o documento em causa está em acesso livre na web.

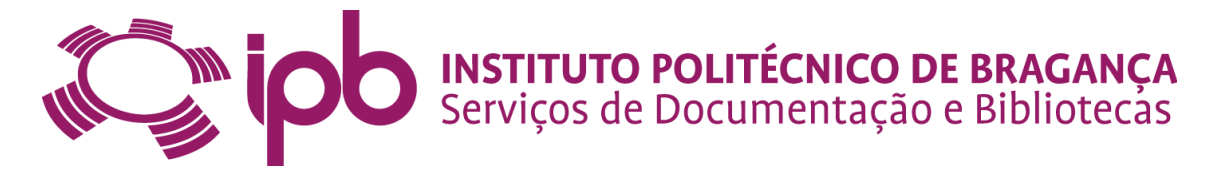

Um documento colocado em "acesso restrito" significa que o utilizador não poderá ter acesso ao texto integral do documento, mas poderá solicitar ao autor o envio do mesmo, por formulário disponibilizado pelo repositório.

Um documento colocado em "acesso embargado", deixa o conteúdo indisponível mas, somente por um período limitado de tempo, findo o qual o mesmo será disponibilizado em "acesso aberto", disponível sem restrições.

Colocar um documento em acesso aberto é uma forma de divulgação da ciência a um maior número de pessoas, permitindo que os investigadores tornem os resultados das suas investigações acessíveis livremente.

#### **9.16. Língua**

Este campo é de preenchimento obrigatório. Por defeito está selecionada a língua portuguesa, por isso verifique a língua em que está escrito o documento e selecione a língua pretendida.

Seleccione a língua do conteúdo principal do item. Se a língua não aparecer na lista em baixo seleccione "Outra". Se ao conteúdo não se aplicar uma língua (por exemplo, se fôr uma imagem) seleccione "N/A". Língua Português :

#### **9.17. Título da Revista, Periódico, Monografia ou Evento**

Para quem possui Curriculum DeGóis este campo é obrigatório ser preenchido. Verifique o título da Revista, Periódico, Monografia ou Evento onde foi publicado o documento.

Título da Revista, Periódico, Monografia ou Evento NUTECH 2014 - Development and Applications of Nuclear Techno

#### **9.18. Local de edição ou do evento**

Verifique o local (relevante apenas no caso de se tratar de documentos de conferências. 

#### Local de Edição ou do Evento Varsóvia, Polónia

Ao clicar em Próximo irá para a 3ª página da descrição do registo.

Próximo >

Cancelar/Guardar

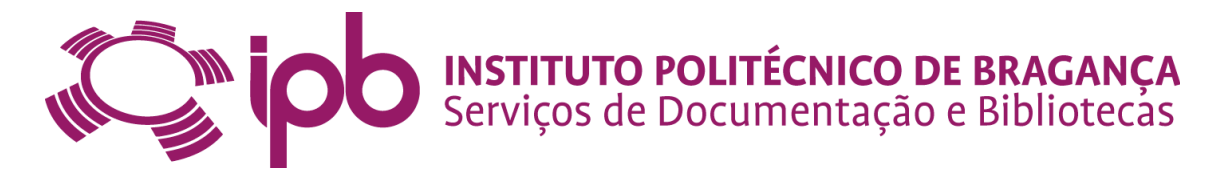

# 10. Descrição do registo – 3<sup>ª</sup> página

#### **10.1. Palavras-Chave/Descritores**

No campo palavras-chave deverão ser colocados os descritores ou palavras-chave constantes na publicação. Se os docentes/investigadores não preencherem este campo, o editor de metadados deverá fazê-lo.

Aqui deverão ser utilizadas as regras gramaticais, ou seja, colocar em maiúscula apenas a primeira letra da primeira palavra em maiúsculas, com exceção dos nomes próprios e acrónimos.

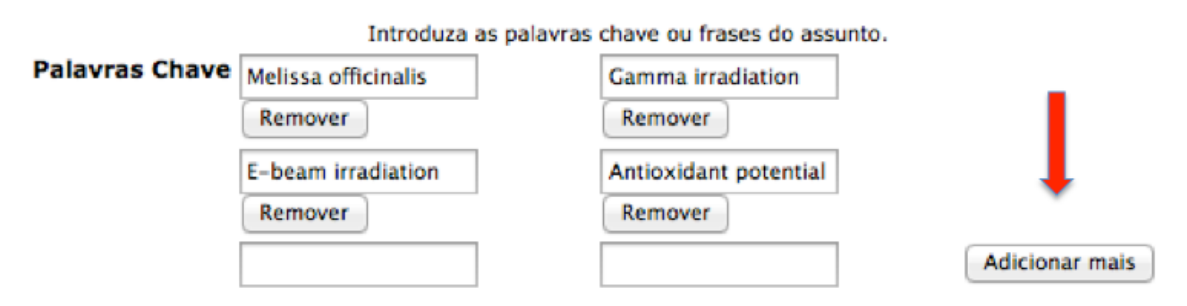

Se o editor de metadados verificar que existem palavras-chave que não foram introduzidas deverão fazê-lo e para isso deverão clicar em **Adicionar mais.** Não deverão ser colocadas mais de seis (6) palavras-chave.

Aqui deverá verificar sempre se existe uniformidade dos descritores em todo o Repositório. Para fazer a pesquisa em todo o Repositório, utilize a barra de navegação do lado esquerdo na página inicial.

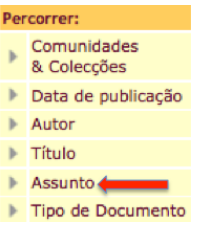

#### **10.2. Resumo**

Se o docente/investigador não tiver preenchido o campo "resumo/abstract", o editor de metadados deverá fazer copy/paste do respetivo PDF e preencher o campo. Uma das razões do não preenchimento deste campo, deve-se ao facto de os registos migrarem da plataforma DeGóis. Esta plataforma apenas preenche o título, autores, ano e exporta o ficheiro, ou seja, todos os outros campos que fazem parte do registo

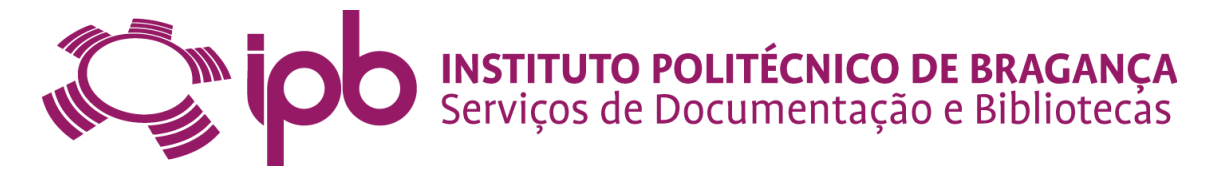

terão que ser preenchidos posteriormente, para que a informação constante no repositório seja mais facilmente pesquisável pelos motores de busca e os registos fiquem mais completos em metadados.

Se no documento depositado tiver mais que um resumo, com normalidade noutra língua, os editores de metadados deverão clicar em **Adicionar mais** e acrescentar o resumo.

Introduza em baixo o resumo (abstract) no idioma principal do registo.

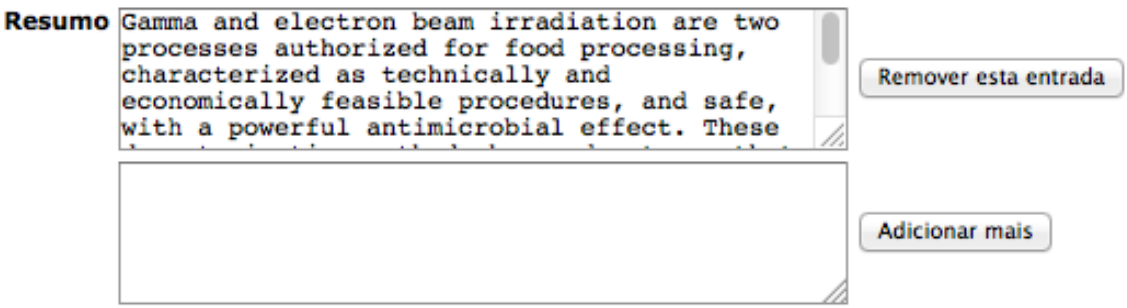

#### **10.3. Projeto**

Todas as publicações resultantes de um projeto financiado pela Comissão Europeia (7ºPQ, H2020, ERC), deverão ser assinaladas, porque a Biblioteca Digital do IPB é interoperável com o OpenAire. Aqui os editores de metadados deverão "ter conhecimento" se há algum professor/investigador que tenha um projeto de financiamento europeu. Se assim acontecer, deverá pesquisar pelo número do projeto ou nome, ou acrónimo e de seguida clica na lupa para selecionar o projeto e clicar em aceitar.

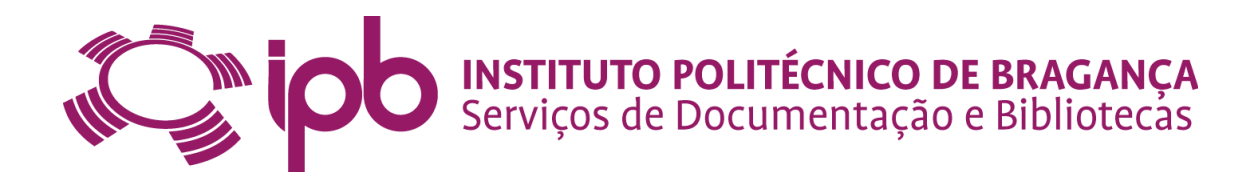

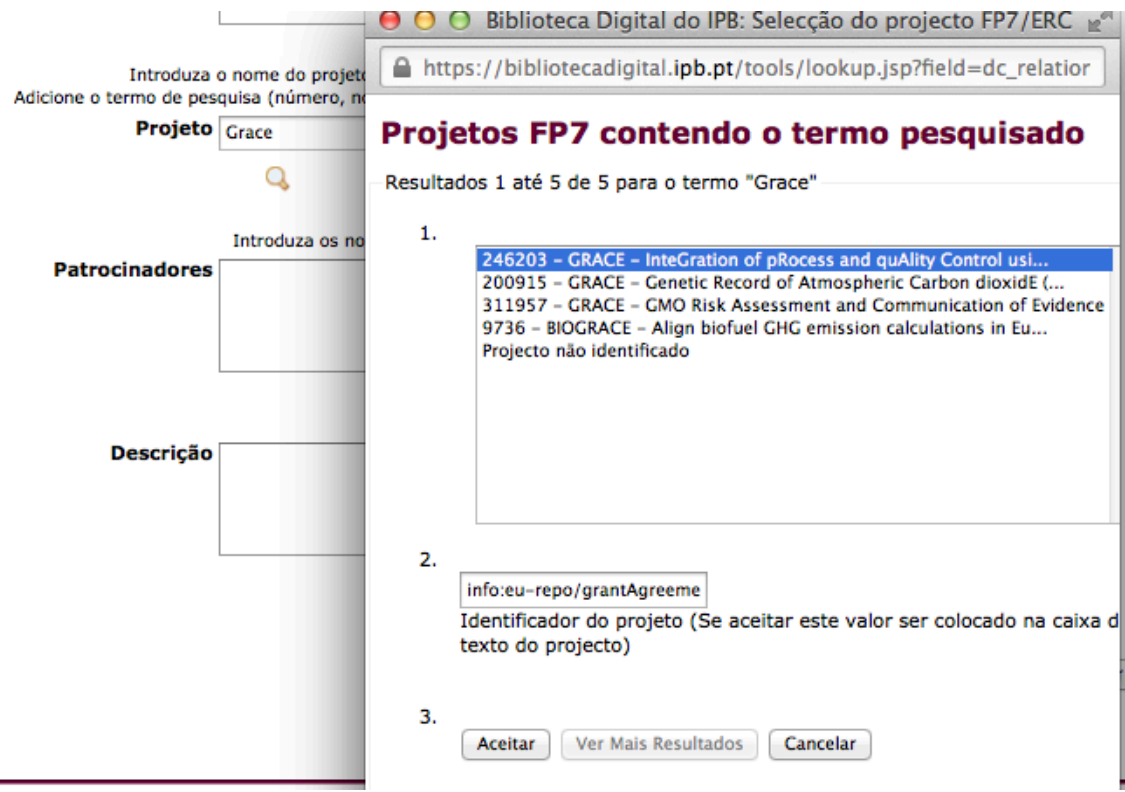

#### **10.3. Depositar: ficheiros carregados**

Aqui os editores de metadados não podem carregar ficheiros. Podem recuar, clicando no botão **Anterior**, para corrigir ou alterar metadados. Também podem cancelar/Guardar. Para prosseguirem o tratamento do registo devem clicar no botão **Próxima.**

#### **Depositar: Ficheiros carregados**

A seguinte tabela mostra os ficheiros que carregou para este registo. Mais ajuda...

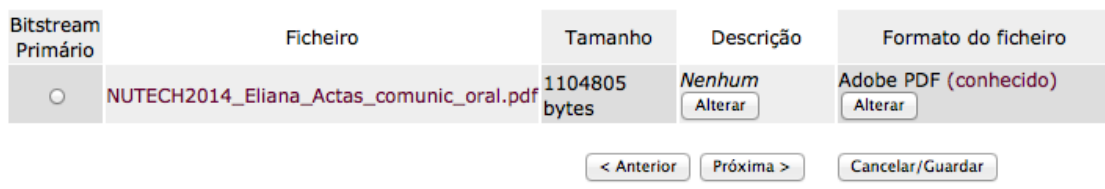

Ao selecionar a opção **Próximo** está a avançar para "Depositar: verificar depósito"

#### **10.4. Depositar: verificar depósito**

Esta página permite rever toda a informação introduzida para descrever o documento. Para corrigir esta informação, premir o botão respetivo do lado direito, ou utilizar os

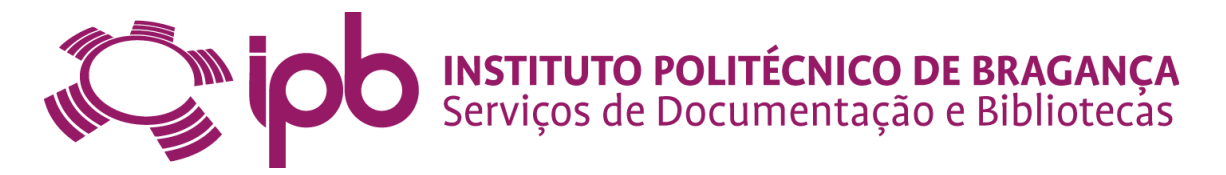

botões da barra de progresso no topo da página para percorrer as diferentes páginas

de depósito.

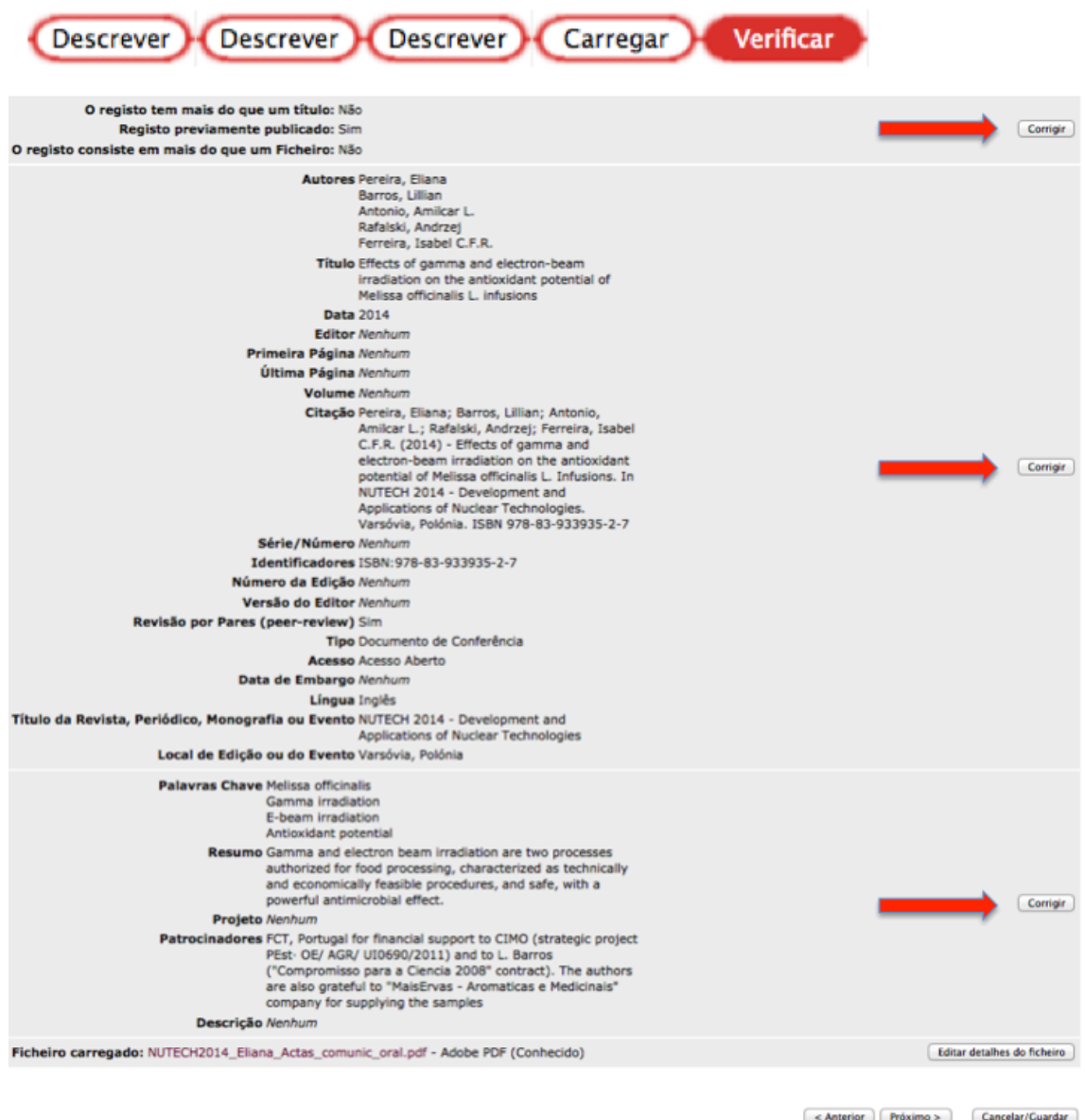

Quando terminar, prima o botão **Próximo** para continuar ou o botão "Cancelar/Guardar" para terminar e guardar, ou para cancelar a edição de metadados. Em qualquer passo do processo de edição dos metadados pode parar e guardar o seu trabalho para o retomar posteriormente, clicando no botão "cancelar/guardar". Os dados já introduzidos serão armazenados até que o processo seja retomado e, nessa altura, na sua Área Pessoal irá visualizar que tem tarefas para executar. Ao clicar no botão **Próximo** está a avançar para a página **Executar tarefa**.

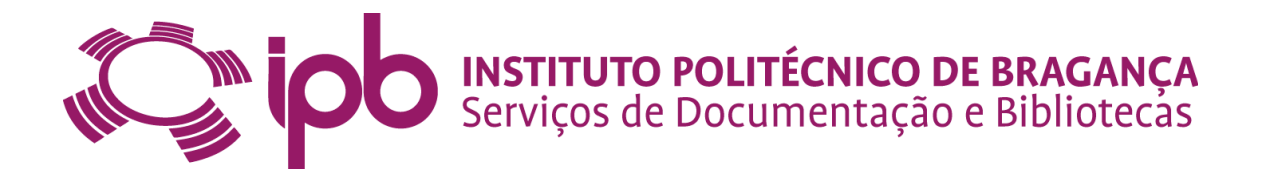

#### **10.5. Executar tarefa**

Aqui termina e edição de metadados. É aqui que publica o registo que esteve a tratar e

o envia para a web, e para o repositório. Para isso deverá premir o botão Enviar.

#### **Executar tarefa**

O seguinte registo foi aceite para para inclusão na colecção ARN - Resumos em Proceedings Não Indexados ao ISI/Scopus.

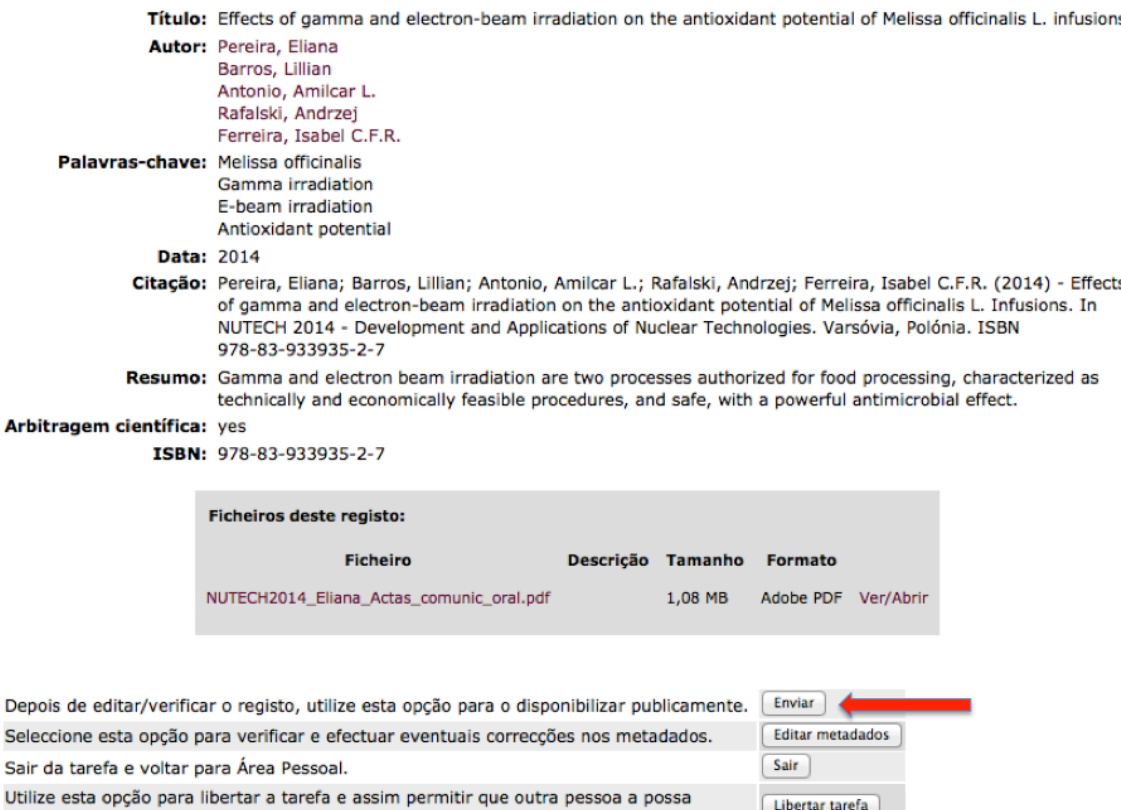

#### **10.6. Handles**

Quando o documento é publicado no repositório, é-lhe atribuído um identificador persistente. Este identificador não é alterável no sistema. A plataforma irá enviar um alerta (e-mail) ao depositante.

# **Obrigado**

executar.

O Depósito foi adicionado ao arquivo principal. Foi-lhe atribuído o sequinte identificador: http://hdl.handle.net/10198/11399

Foi enviado um alerta às pessoas relacionadas com o mesmo.

Ir para Área Pessoal

Libertar tarefa

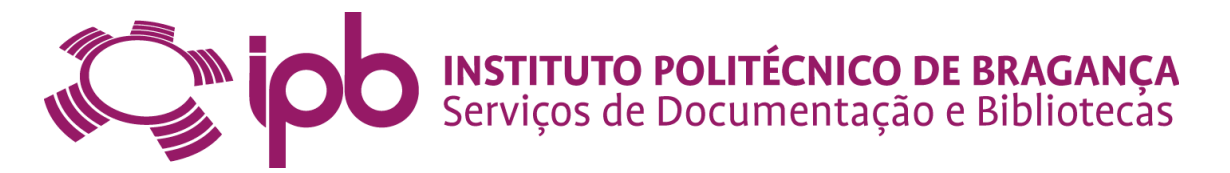

# **11.** Alterar um registo

Só podem fazer alterações num registo, o administrador geral do repositório e os administradores locais.

Para se poder fazer alteração num registo qualquer do repositório a publicação já tem que estar publicada no repositório.

Para se poder alterar um registo do repositório, deverão ter sessão iniciada.

No caso de ter que fazer alterações num registo, deverá clicar no logo da Biblioteca Digital do IPB para ir para a página inicial e poder aceder às **Entradas Recentes,** onde o registo que pretende alterar estará. Para isso deverá clicar no título.

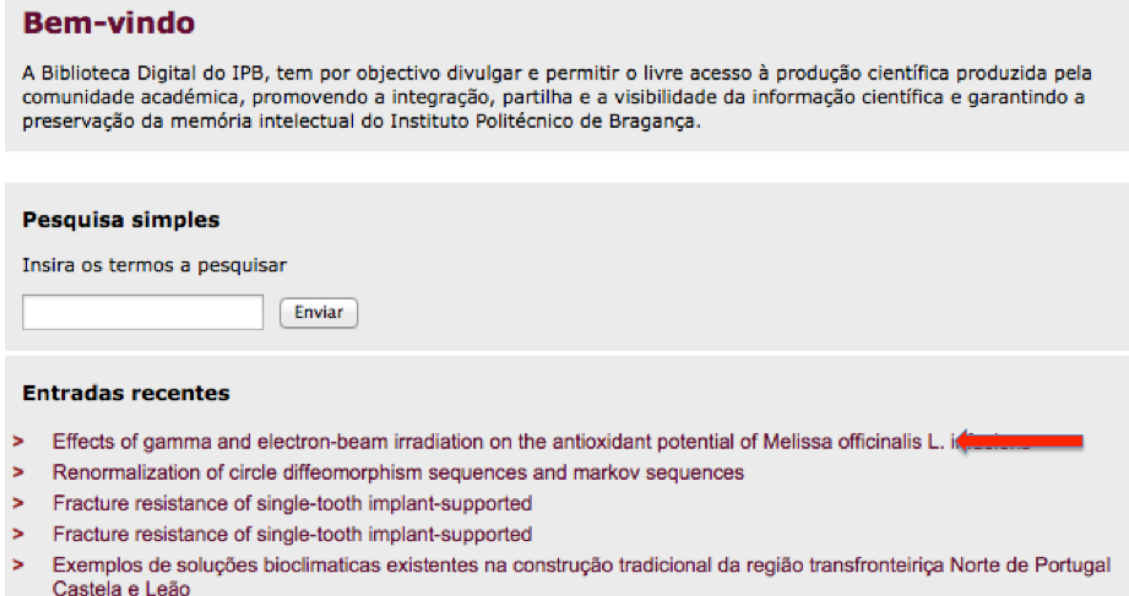

#### 11.1. Que alterações podem fazer?

Quando clicar no título aparecer-lhe-á o registo completo, identificando a Comunidade, Sub-comunidade e coleção onde está depositado.

Para se fazer a alteração, podem ocorrer várias situações:

- 1. O item ter sido mal depositado e portanto ser passível de mudança de coleção;
- 2. Substituir o pdf original: por não ter OCR feito, por haver uma versão electrónica na web;
- 3. Adicionar novos campos de metadados ao registo;
- 4. Remover campos de metadados do registo;
- 5. **Editar** as permissões do registo, ou seja, colocar o registo em acesso restrito.

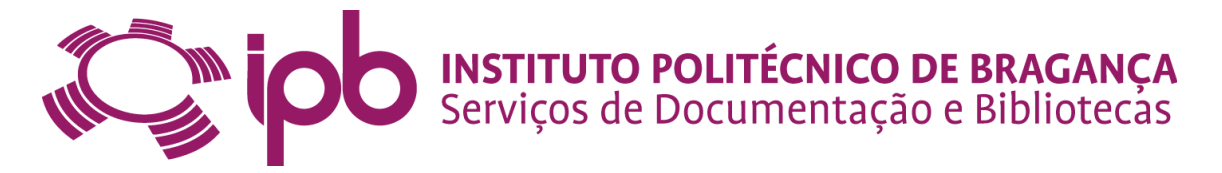

#### **11.1.1. Mudança de coleção**

Por vezes torna-se necessário mover alguns registos de coleção. Esta mudança deve-se ao facto de o docente/investigador ter depositado na coleção errada. Este item reveste-se de uma enorme importância, pelo que se deve verificar tudo ao pormenor. Ao mover um registo, está a mudar para a coleção à qual o documento pertence. O documento irá herdar as configurações da mesma, mas mantendo as permissões definidas ao nível do registo.

Para isso deverão clicar no botão **Alterar.** 

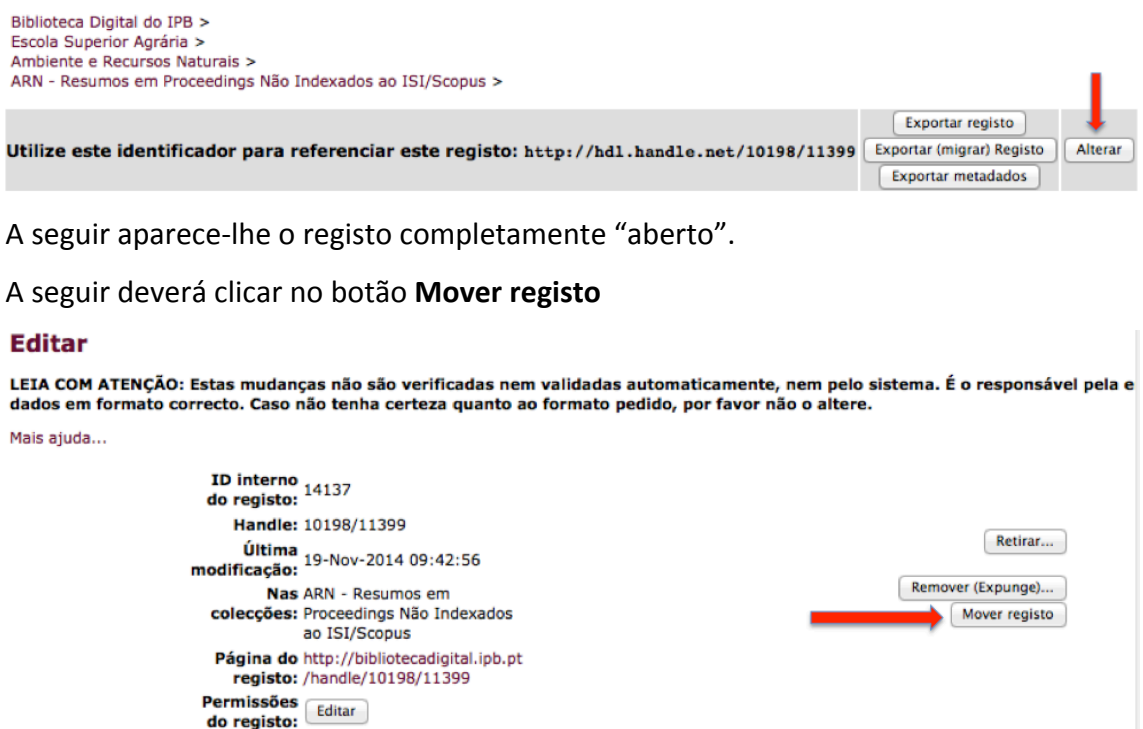

Se for um artigo publicado em revistas deverá ser movido para a coleção Artigos em Revistas .... Se for uma publicação num congresso poderá ter até três manifestações. Pode ser artigo, resumo ou poster e por isso deverá ter-se isso em conta, para se mudar de coleção. Tem que ser movido para a sub-comunidade correspondente e para a coleção apropriada.

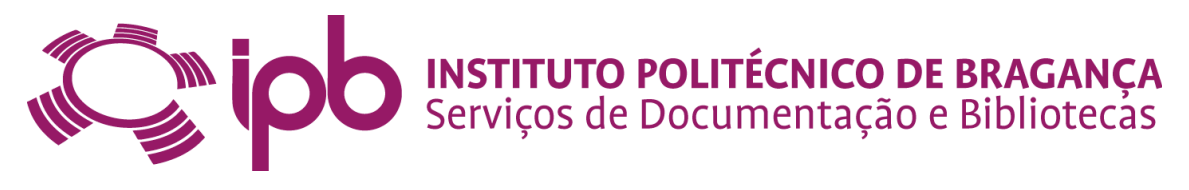

Biblioteca Digital do IPB >

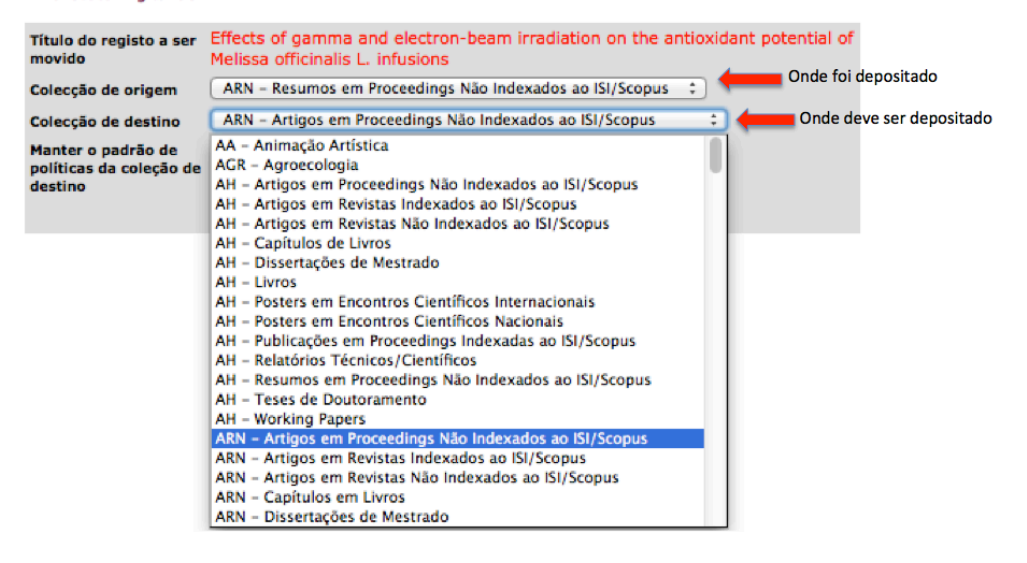

#### **11.1.2. Substituir o pdf original**

Pode ainda ocorrer que os docentes/investigadores coloquem um pdf que não é legível por máquina, para isso deverá fazer-se OCR ao pdf e gravar numa pasta para o efeito e quando chegar a altura substituir o pdf.

#### Deverá clicar no botão **Alterar**

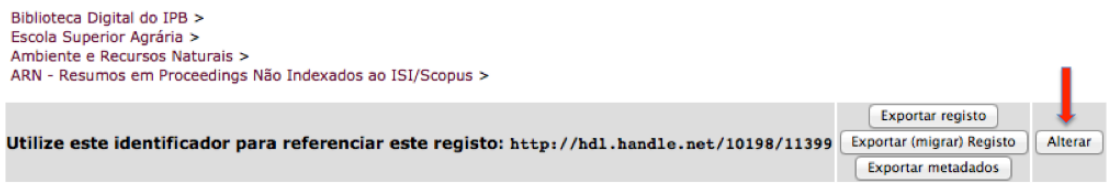

A seguir deverá aparecer-lhe-á o registo completamente "aberto". Deverá ir até ao

fundo da página e clicar no botão **Remover.** 

#### Atenção: Remover apenas o ficheiro pdf. Nunca deverá remover a Licença.

De seguida, deverá clicar no botão **Adicionar bitstream** 

#### **Bitstreams**

Note também que se o campo "Descrição de Formato" não estiver vazia, o formato será sempre configurado para "Desconhecido", dessa forma limpe o campo de descrição de formato antes de editar o campo.

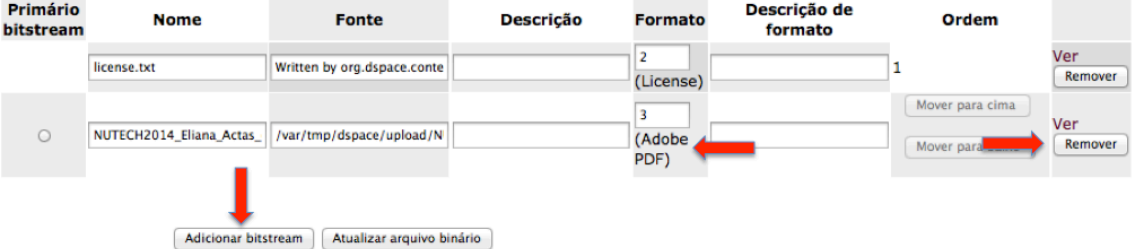

Deverá selecionar o ficheiro correto e carregá-lo para a Biblioteca Digital do IPB, substituindo assim o pdf.

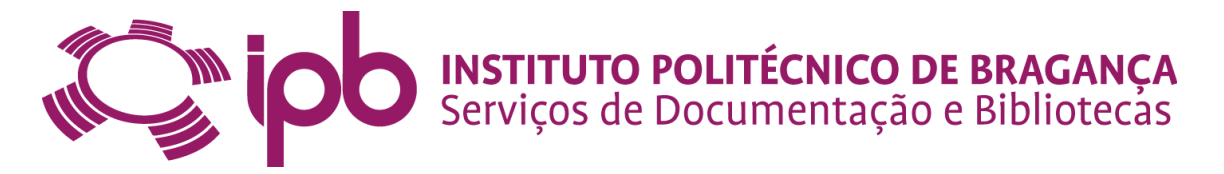

Este processo será o mesmo se for para substituir por uma versão electrónica na web.

#### **11.1.3. Adicionar novos campos de metadados ao registo**

Se detetar que houve algum campo que não foi preenchido e é importante para o registo, deverá uma vez mais, clicar no botão Alterar.

Biblioteca Digital do IPB > Escola Superior Agrária ><br>Ambiente e Recursos Naturais > r<br>15 Não Indexados ao ISI/Sconus S imos om Brocos

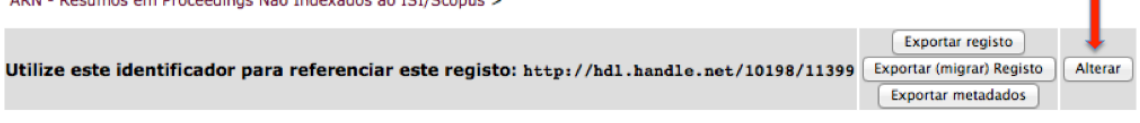

A seguir aparece-lhe o registo completamente "aberto". Deverá ir até ao fundo da página e clicar no botão/elevador e escolher o campo que deseja preencher.

Muito cuidado quando efetua esta operação, porque a sua escolha irá refletir-se no registo em concreto.

Para que não ocorram erros e possam comparar os campos, deverão ter um registo aberto noutro separador. Como fazer? Abaixo da indicação do ficheiros do registo há um botão Mostrar registo em formato completo. Deverão clicar nesse botão para poderem visualizar os campos com os esquemas de codificação utilizados pelas Diretrizes DRIVER.

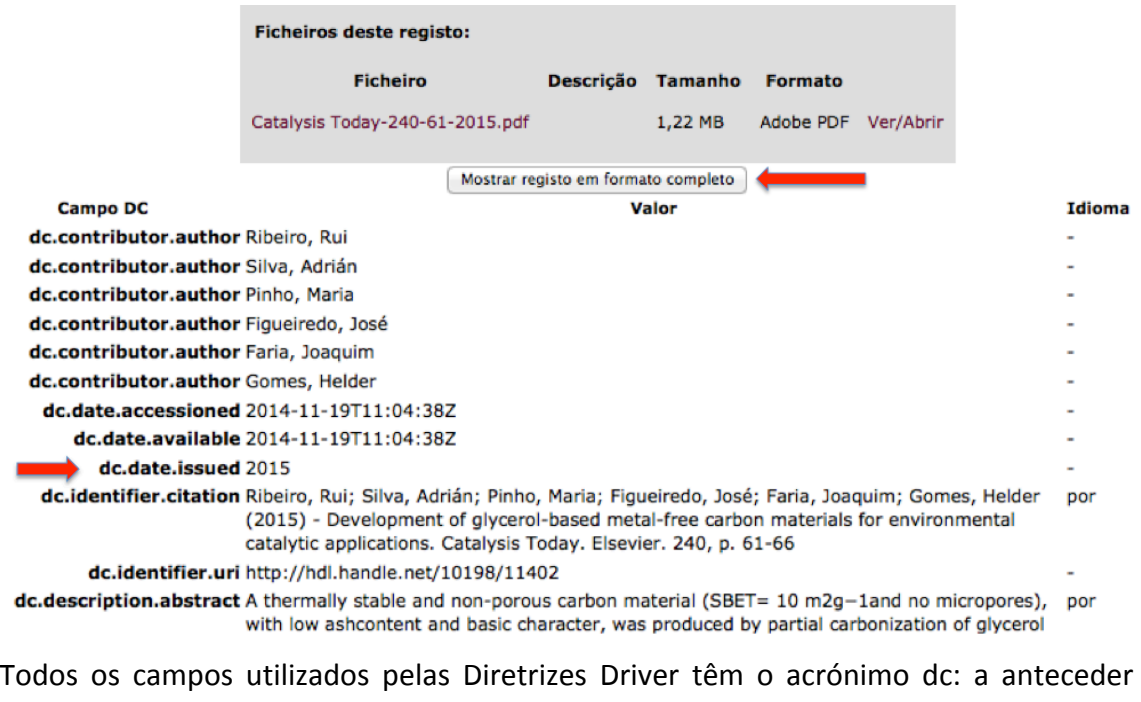

qualquer campo. Os campos interoperáveis pelo Currículum DeGóis, têm a palavra degois.

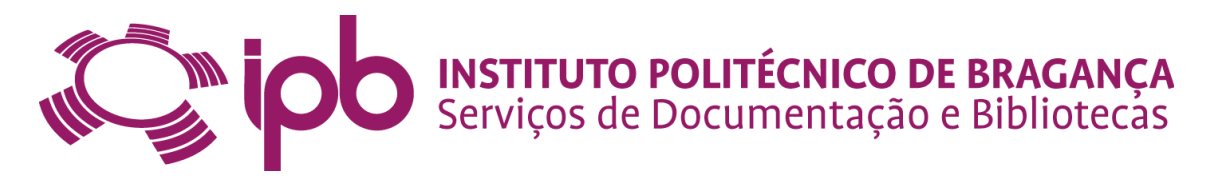

Para acrescentar um campo deverão ir até ao fundo da página e clicar no botão/elevador e escolher o campo que deseja preencher.

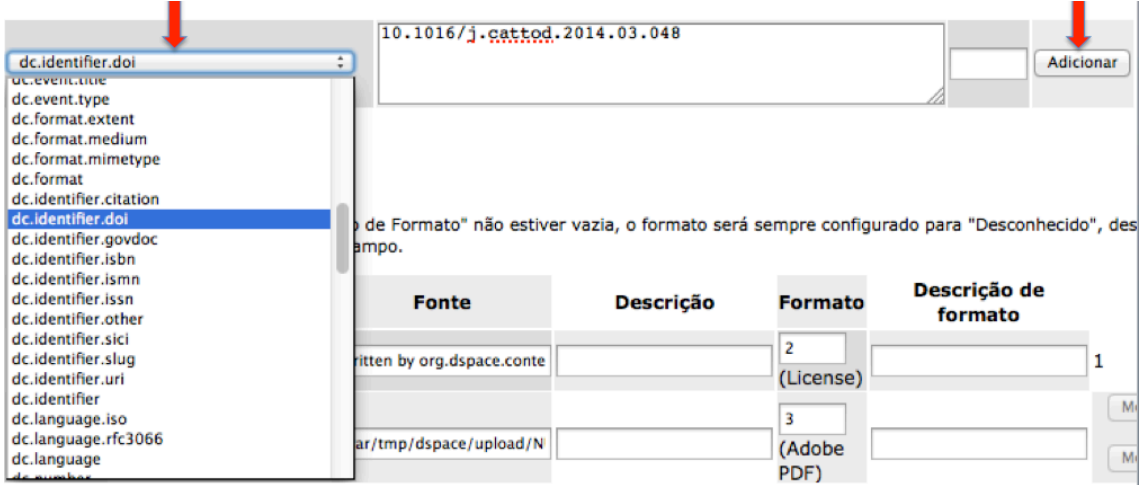

Depois de escolhido o campo a acrescentar, deverá ser preenchido e deverá clicar no botão **Adicionar.** Se não o fizer a informação perder-se-á.

A seguir deverá ir até ao final da página e clicar no botão Atualizar, para que a informação seja gravada e acrescentada ao registo.

#### **11.1.4. Remover campos de metadados do registo**

A operação de remoção de campos só deverá ser efetuada se houve duplicação de campos, ou no caso de haver identificação de URI's diferentes dos do IPB, ou se houver autores a mais e na altura da edição de metadados não foi detetado. Deverá, portanto,

ter muito cuidado nesta operação

Para isso deverá clicar no botão Alterar

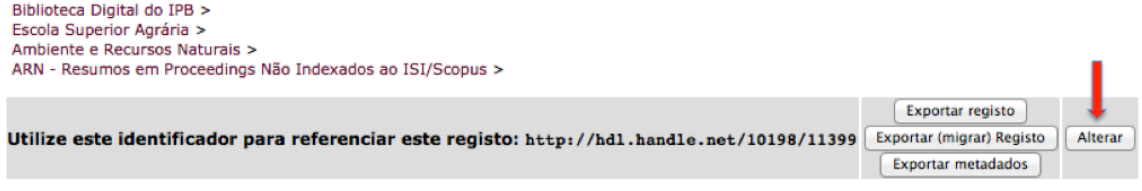

A seguir aparece-lhe o registo completamente "aberto".

Deverá clicar no botão Remover, para remover o campo pretendido.

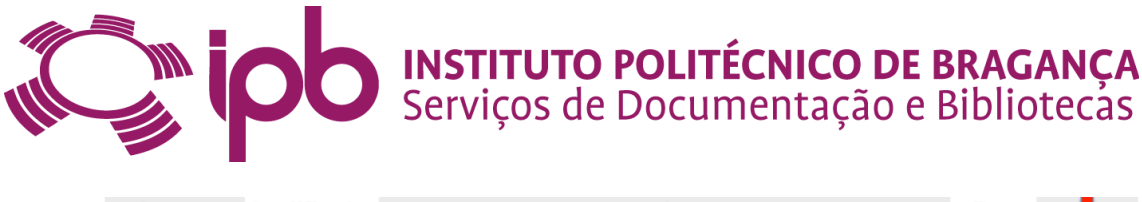

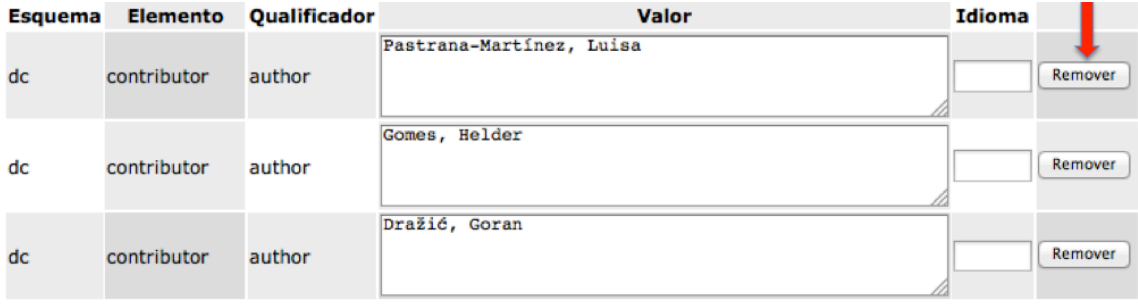

#### **11.1.5. Editar as permissões do registo - acesso restrito**

Quando o depositante coloca o registo em acesso restrito, dever-se-á manter a vontade do depositante. Para isso deverá ir a **Alterar** e às permissões do registo clicar no botão **Editar.**

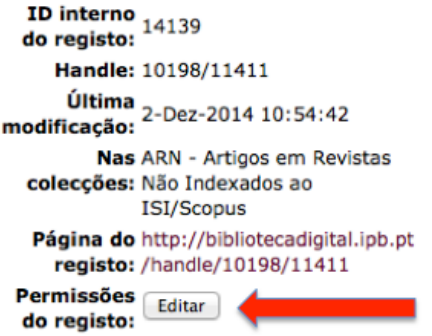

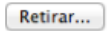

Remover (Expunge)... Mover registo

Aparecer-lhe-ão as Políticas para o registo que pretende colocar em acesso restrito.

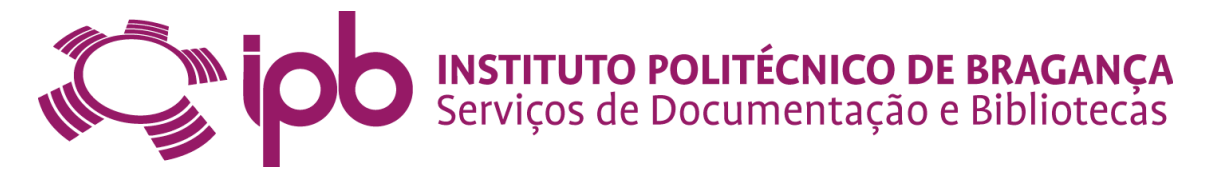

#### Políticas para registo 10198/11411 (ID=14139)

Ajuda...

Com este editor pode visualizar e alterar as políticas de um registo, poderá também alterar as políticas individuais dos seus componentes: bundles e bitstreams. Resumidamente, um item é um "container" com bundles, e bundles são "containers" de bitstreams. "Containers" geralmente usualmente possuem políticas ADD/REMOVE/READ/WRITE, enquanto bitstreams apenas possuem políticas READ/WRITE.

Vai notar um bundle e um bistream extra para cada item, os mesmos possuem o texto com a licença do item.

#### Políticas de registo

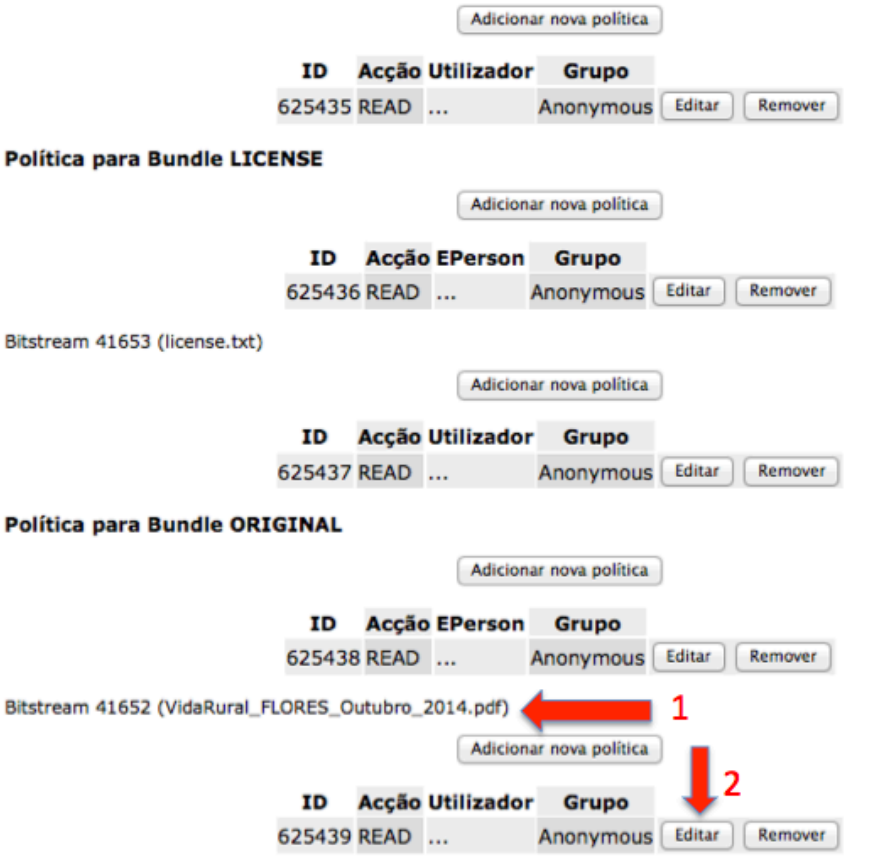

Aqui deverá procurar o Bistream correspondente ao ficheiro que contem o pdf. Se reparar no Grupo está por defeito Anonymous (disponível para toda a gente). Deve de seguida clicar no botão Editar. Aparecer-lhe-á uma outra janela com as diversas políticas existentes. Aí deverá escolher **Acesso Restrito.** Mais abaixo deverá clicar no botão **Guardar**

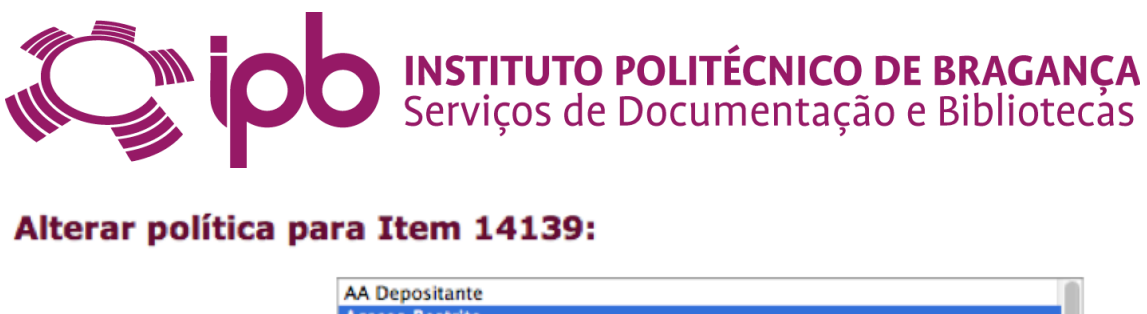

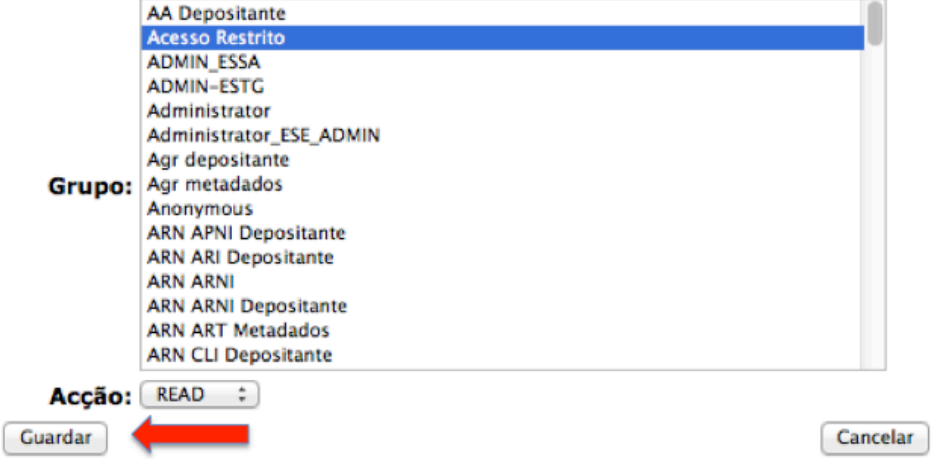

A seguir deverá clicar no logo da Biblioteca Digital para ir para a página inicial e assim puder aceder, por exemplo à sua Área Pessoal.

Se houver já um registo que esteja em acesso restrito e se o depositante lhe disser que quer o ficheiro em acesso aberto, deverá fazer pesquisa, por handle, por título, por autor e fazer exatamente o mesmo percurso, só que desta vez terá que selecionar na política **Anonymous**, para poder ficar o ficheiro em acesso livre.

### **12. Mapeamentos**

O mapeamento não deve ser feito, porque em termos estatísticos dá resultados errados. 

### **13. Recomendações**

As recomendações abaixo fazem parte dos Requisitos para Agregação no Portal RCAAP, sendo que o não cumprimento das respetivas obrigações implica a desativação temporária do repositório, até que as condições sejam restabelecidas.

Quando necessitar de modificar um registo ao nível dos dc:rights deverá usar a seguinte terminologia:

- openAccess
- restrictedAccess
- embargoedAccess

IN CO INSTITUTO POLITÉCNICO DE BRAGANÇA

Se necessitar de modificar a tipologia documental deverá utilizar os dc:type abaixo referidos:

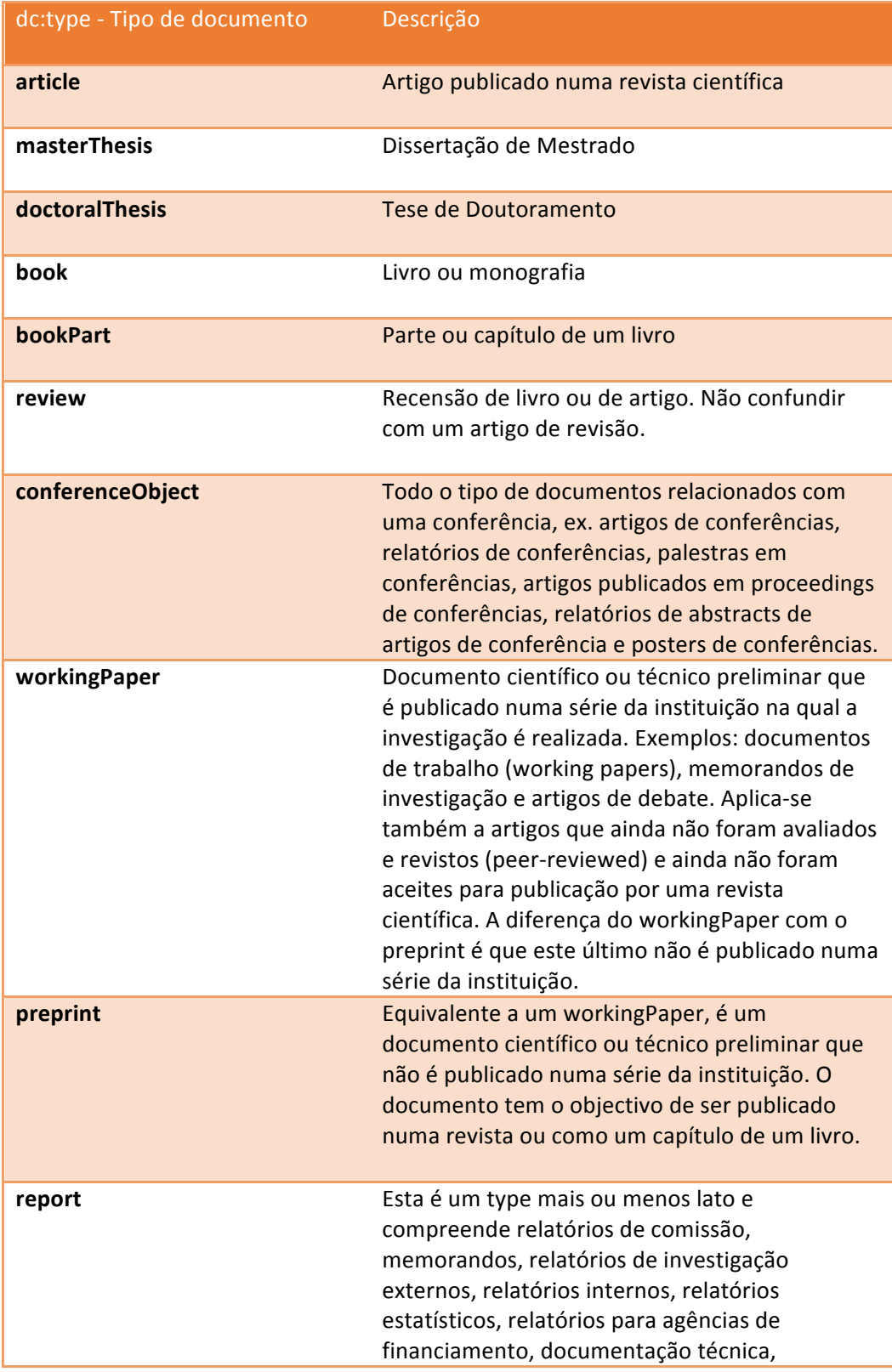

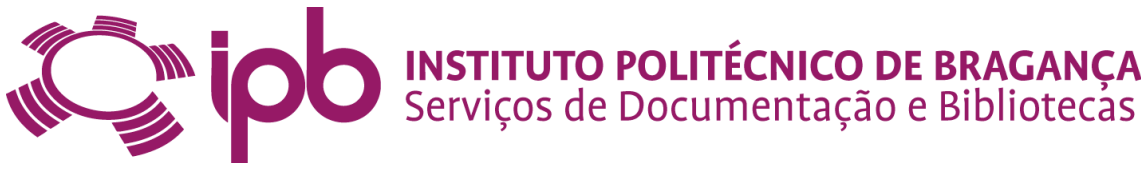

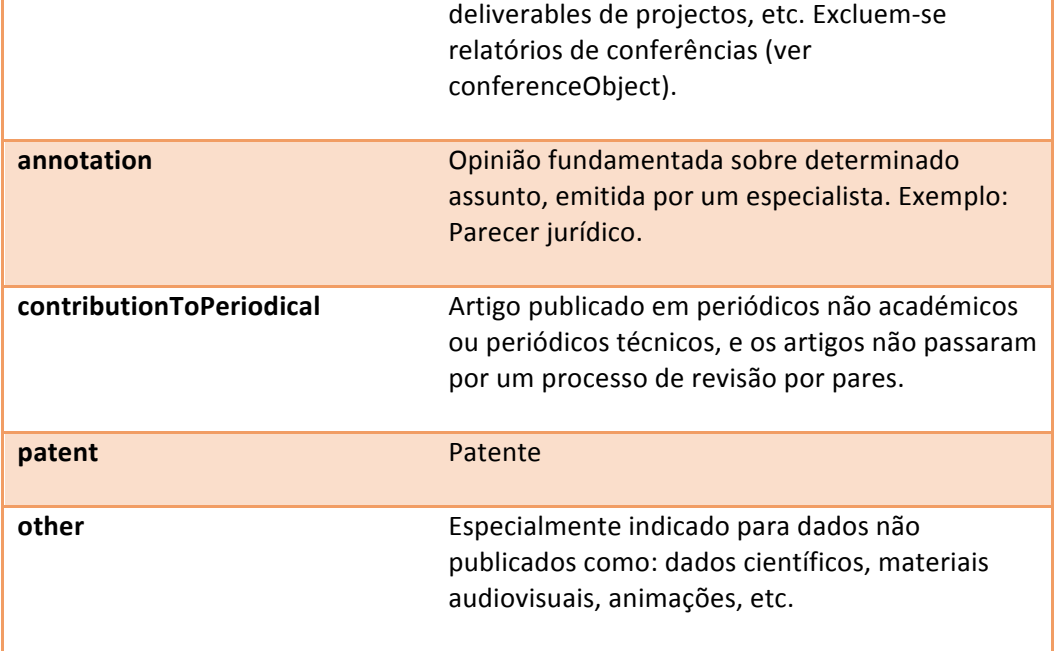

### **14. Casos omissos**

Os casos omissos serão resolvidos pontualmente pela Administradora/Gestora da Biblioteca Digital do IPB.

### **15. Conclusão**

Os metadados devem cumprir a função básica de fornecer informação do documento digital, ajudando assim na recuperação da informação. Os metadados são fundamentais para a interoperabilidade com outros sistemas de informação. Por isso reveste-se de uma enorme importância complementar os registos existentes, efetuar eventuais correções, assim como substituir e adicionar documentos.

Bragança, 1 de Dezembro de 2014.